# FOMA® P705iµ/PROSOLID µ

# **パソコン接続マニュアル**

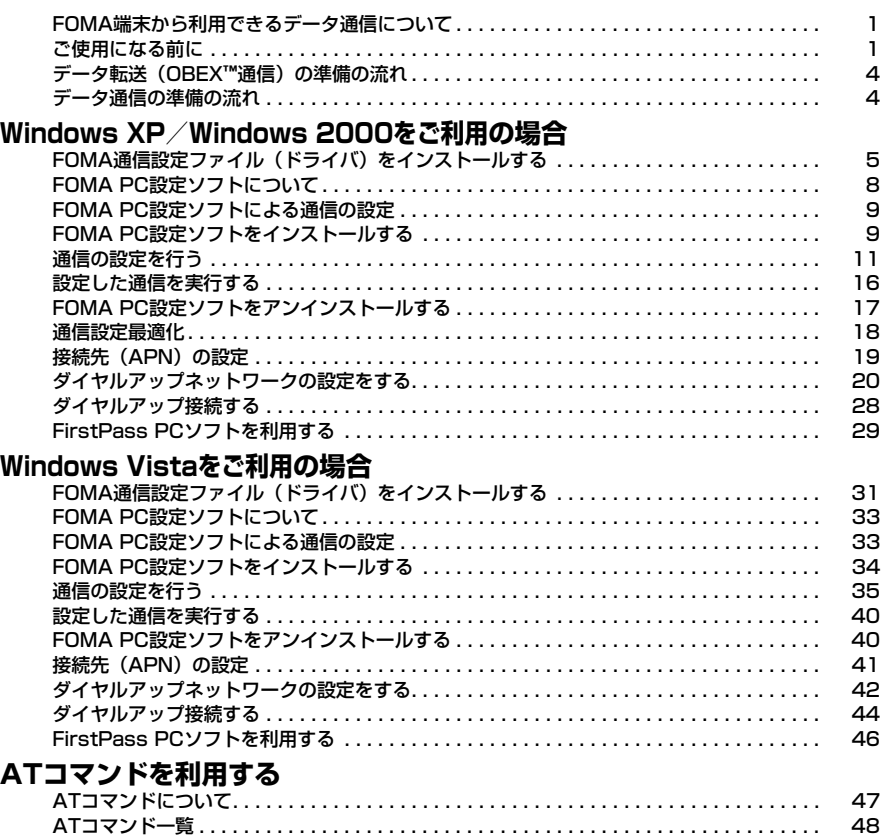

#### パソコン接続マニュアルについて

本マニュアルでは、FOMA P705iμ/PROSOLID μでデータ通信をする際に必要な事項についての 説明をはじめ、CD-ROM内の「FOMA通信設定ファイル」・「FOMA PC設定ソフト」のインストール 方法などを説明しています。 お使いの環境によっては操作手順や画面が一部異なる場合があります。また、「PROSOLID μ」が 「P705iCL」と表示される場合があります。

## **FOMA端末から利用できるデータ通 信について**

FOMA端末とパソコンを接続してご利用できるデー タ通信は、パケット通信・64Kデータ通信とデータ 転送(OBEX**™**通信)に分類されます。

FOMA端末はパケット通信用アダプタ機能を内蔵し ています。

- ≥海外でパケット通信を行う場合は、IP接続で通信を行ってくださ い。(PPP接続ではパケット通信できません。)
- ●海外では、64Kデータ通信はご利用になれません。

#### データ転送(OBEX**™**通信)

画像や音楽、電話帳やメールなどのデータを、他の FOMA端末やパソコンなどとの間で送受信します。

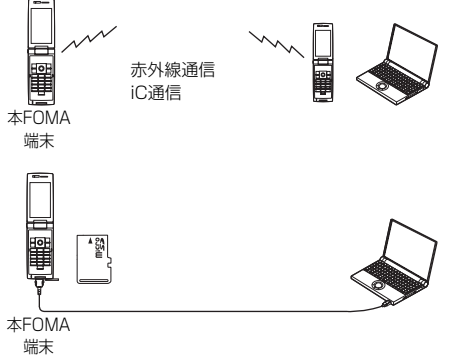

FOMA充電機能付USB接続ケーブル 01 microSDメモリーカード ドコモケータイdatalink

#### パケット通信

送受信したデータ量に応じて通信料金がかかる通信形 態です。(受信最大3.6Mbps、送信最大384kbps) ドコモのインターネット接続サービス「mopera U」 /「mopera」など、FOMAパケット通信に対応し

た接続先を利用します。

パケット通信はFOMA端末とパソコンをFOMA 充電 機能付USB接続ケーブル 01(別売)で接続し、各 種設定を行うことで利用でき、高速通信を必要とする アプリケーションの利用に適しています。

P.4以降の説明に従って、設定と接続を行ってくださ い。

- ●パケット通信では送受信したデータ量に応じて課金されます。画 像を多く含むホームページの閲覧、データのダウンロードなどの データ量の多い通信を行うと、通信料金が高額になりますのでご 注意ください。
- ●FOMAハイスピードエリア外では送受信ともに最大384kbpsと なります。
- ドコモのPDA 「sigmarion III」 「sigmarion II」 「musea」でパ ケット通信をご利用の場合、送受信ともに最大384kbpsとなり ます。ハイスピードエリア対応の高速通信には対応しておりませ ん。

#### 64Kデータ通信

接続している時間に応じて、通信料金がかかる通信形 態です。FOMA端末とパソコンをFOMA 充電機能付 USB接続ケーブル 01(別売)で接続し、通信を行 います。

ドコモのインターネット接続サービス「mopera U」 /「mopera」などのFOMA 64Kデータ通信対応の 接続先、またはISDNの同期64K対応の接続先をご利 用ください。

P.4以降の説明に従って、設定と接続を行ってくださ い。

●64Kデータ通信では、接続した時間量に応じて課金されます。 長時間にわたる接続を行った場合、通信料金が高額になりますの でご注意ください。

#### お知らせ

- ●FOMA端末は、Remote Wakeupには対応していません。
- ●FOMA端末はFAX通信をサポートしていません。
- ●FOMA端末をドコモのPDA「sigmarion III」「sigmarion III」 「musea」に接続してデータ通信を行うことができます。 「sigmarion II」や「musea」を利用する場合は、アップデー トが必要です。アップデートの方法などの詳細は、ドコモの ホームページをご覧ください。

## **ご使用になる前に**

インターネットサービスプロバイダの利用料 について

インターネットをご利用の場合は、ご利用になるイン ターネットサービスプロバイダに対する利用料が必要 になります。この利用料は、FOMAサービスの利用 料とは別に直接インターネットサービスプロバイダに お支払いいただきます。利用料の詳しい内容について は、ご利用のインターネットサービスプロバイダにお 問い合わせください。

ドコモのインターネット接続サービス「mopera U」 /「mopera」をご利用いただけます。

「mopera U」をご利用いただく場合は、お申し込み が必要(有料)となります。「mopera」をご利用い ただく場合は、お申し込み不要、月額使用料無料です が、通信速度は送受信ともに最大384kbpsまでとな ります。

#### 接続先(インターネットサービスプロバイダ など)の設定について

パケット通信と64Kデータ通信では接続先が異なり ます。パケット通信を行うときはパケット通信対応の 接続先、64Kデータ通信を行うときはFOMA 64K データ通信、またはISDN同期64K対応の接続先をご 利用ください。

≥DoPaの接続先には接続できません。

#### ネットワークアクセス時のユーザ認証について

接続先によっては、接続時にユーザ認証(IDとパス ワード)が必要な場合があります。その場合は、通信 ソフト(ダイヤルアップネットワーク)でIDとパス ワードを入力して接続してください。IDとパスワード は接続先のインターネットサービスプロバイダまたは 接続先のネットワーク管理者から付与されます。詳し い内容については、そちらにお問い合わせください。

#### ブラウザ利用時のアクセス認証について

FirstPass(ユーザ証明書)が必要な場合は、付属 のCD-ROMからFirstPass PCソフトをインストー ルし、設定を行ってください。

詳しくはCD-ROM内の「FirstPassPCSoft」フォ ルダ内の「FirstPassManual」(PDF形式)をご覧 ください。

パケット通信および64Kデータ通信の条件

日本国内でFOMA端末による通信を行うには、以下 の条件が必要になります。

- ・FOMA 充電機能付USB接続ケーブル 01(別売) が利用できるパソコンであること
- ・FOMAパケット通信、64Kデータ通信に対応した PDAであること
- ・FOMAサービスエリア内であること
- ・パケット通信の場合、接続先がFOMAのパケット通 信に対応していること

・64Kデータ通信の場合、接続先がFOMA 64Kデー タ通信、またはISDN同期64Kに対応していること ただし、上の条件が整っていても、基地局が混雑して いる、または電波状況が悪い場合は通信ができないこ とがあります。

## **動作環境について**

データ通信におけるパソコンの動作環境は以下のとお りです。

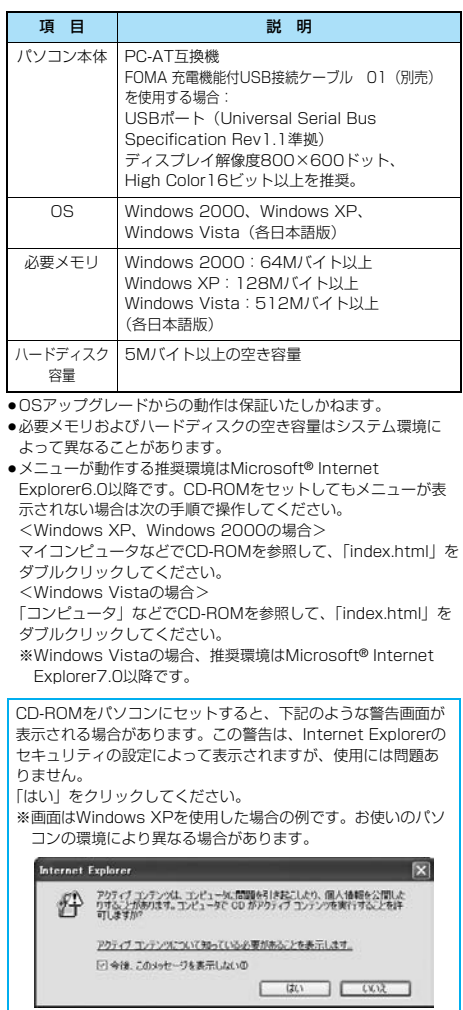

## **必要な機器について**

FOMA端末とパソコン以外に以下のハードウェア、

- ソフトウェアを使います。
- ・FOMA 充電機能付USB接続ケーブル 01(別売) または、FOMA USB接続ケーブル(別売)
- $\cdot$ 付属CD-ROM [FOMA P705i $\mu$  / PROSOLID  $\mu$ 用CD-ROM」

#### お知らせ

- ●USBケーブルは専用の「FOMA 充電機能付USB接続ケーブル 01」または、「FOMA USB接続ケーブル」をご利用くださ い。パソコン用のUSBケーブルはコネクタ部の形状が異なる ため使用できません。
- ≥本書では、FOMA 充電機能付USB接続ケーブル 01の場合 で説明しています。
- ●USB HUBを使用すると、正常に動作しない場合があります。

## **FOMA端末と他の機器との接続方法**

FOMA端末と他の機器を接続するには、次の2つの方 法があります。

FOMA 充電機能付USB接続ケーブル 01を使う

FOMA 充電機能付USB接続ケーブル 01(別売) を使って、USBポートを装備したパソコンと接続し ます。(P.4参照)

パケット通信、64Kデータ通信、データ転送のすべ ての通信形態に利用できます。

- ●データ通信を行うには「USBモード設定」を「通信モード」に 設定してください。
- 「m1設定1その他1USBモード設定1通信モード」の操作を 行います。
- ●ご使用前にFOMA通信設定ファイル(ドライバ)のインストール が必要です。

#### 赤外線通信を使う

赤外線を使って、FOMA端末と赤外線通信機能が搭 載された他のFOMA端末、携帯電話、パソコンなど とデータを送受信します。

データ転送を行う場合のみ利用できます。

#### ■用語解説

#### ≥APN

Access Point Nameの略です。パケット通信において、接 続先のインターネットサービスプロバイダや企業内LANを識 別します。例えばmopera Uの場合は「mopera.net」のよう な文字列で表します。

#### ≥cid

Context Identifierの略です。パケット通信をする際に、 FOMA端末にあらかじめ登録するAPNの登録番号です。 FOMA端末では、1から10までの10件を登録できます。

#### ● Administrator権限·管理者権限

本書では、Windows XP、Windows 2000、Windows Vistaのシステムのすべてにアクセスできる権限のことを指し ています。

通常、Administratorsのグループに所属したユーザーはこの 権限を持っています。一方、Administrator権限または管理者 権限を持たないユーザーはシステムへのアクセスが限定されて いるため、FOMA通信設定ファイル(ドライバ)のインストー ルなどを行うとエラーになります。

パソコンの管理者権限の設定については、各パソコンメーカ、 マイクロソフト社にお問い合わせください。

#### ≥DNS

Domain Name Systemの略です。「nttdocomo.co.jp」の ような人間が理解しやすい名前を、コンピュータが管理しやす い数字で表したアドレスに変換するシステムのことです。

#### ≥HSDPA

HSDPA (High Speed Downlink Packet Access)は第3 世代(3G)携帯電話方式「W-CDMA」のデータ通信を高速 化した規格です。

#### ≥QoS

Quality of Serviceの略でネットワークのサービス品質です。 FOMA端末のQoS設定では、速度を限定しないで接続するか あるいは最高速度(上り384kbps、下り3.6Mbps)でのみ 接続するかを設定できます。(接続後の速度は可変します。)詳 しくはP.55参照。

#### ●通信設定最適化

FOMAネットワークでパケット通信を行うときに、TCP/IPの 伝送能力を最大限に生かすためのTCPパラメータです。 「Wireless」、「W-CDMA」、「Windows」の環境下でFOMA 端末の通信性能を最大限に活用するには、TCPパラメータの 最適化が必要です。

#### ≥W-CDMA

世界標準規格として認定された第三世代移動通信システム (IMT-2000)の1つです。 FOMA端末は、W-CDMA規格に準拠しています。

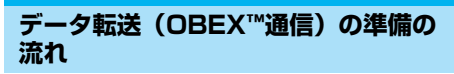

FOMA端末とパソコンを接続してドコモケータイ datalinkを利用する場合の準備の流れは次のとおり です。

FOMA通信設定ファイルをダウンロード、インストールする (P.5、P.31参照)

・付属のCD-ROMからインストール

または

・ドコモホームページからダウンロードし、インストール

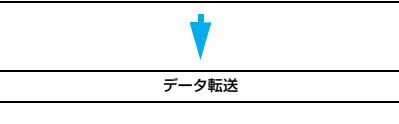

## **データ通信の準備の流れ**

FOMA端末とパソコンを接続してパケット通信を利 用する場合の準備の流れは次のとおりです。

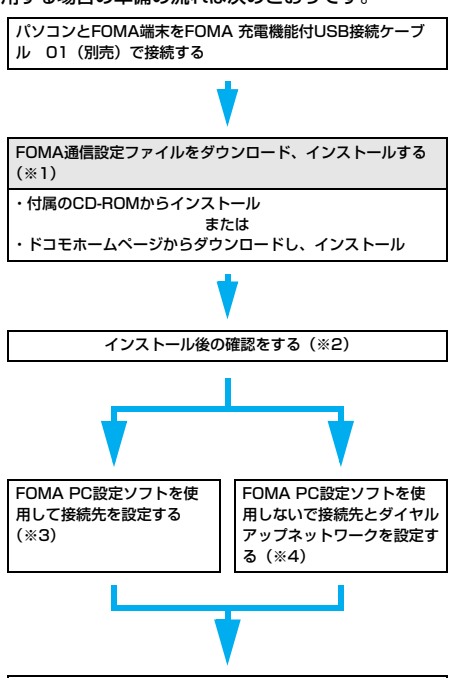

接続する(※5)

※1~5:パソコンのOSにより参照先が異なります。

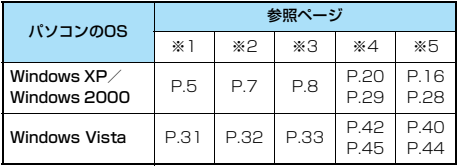

■付属の「FOMA P705i*u /* PROSOLID µ用CD-ROM」に ついて

FOMA端末とパソコンをFOMA 充電機能付USB接続ケーブル 01で接続してパケット通信を行うときには、付属の「FOMA P705iμ/PROSOLID μ用CD-ROM」の「FOMA通信設定 ファイル」(ドライバ)をパソコンにインストールしてくださ い。また、通信を行う際にAPNやダイヤルアップの設定が簡単 に行える「FOMA PC設定ソフト」をインストールすることを おすすめします。

## **パソコンとFOMA端末を接続する**

FOMA 充電機能付USB接続ケーブル 01(別売) の取り付け方法について説明します。

- **1 FOMA端末の外部接続端子の向きを確認し、 FOMA 充電機能付USB接続ケーブル 01 の外部接続コネクタをまっすぐ「カチッ」と 音がするまで差し込む**
- **2 FOMA 充電機能付USB接続ケーブル 01 のUSBコネクタをパソコンのUSB端子に 接続する**

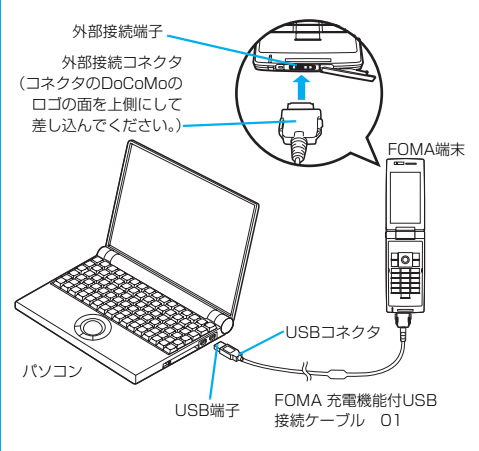

#### お知らせ

4

- ●FOMA 充電機能付USB接続ケーブル 01のコネクタは無理 に差し込まないでください。故障の原因となります。各コネク タは正しい向き、正しい角度で差し込まないと接続できませ ん。正しく差し込んだときは、強い力を入れなくてもスムーズ に差し込めるようになっています。うまく差し込めないとき は、無理に差し込まず、もう一度コネクタの形や向きを確認し てください。
- ●USBケーブルは専用のFOMA 充電機能付USB接続ケーブル 01をご利用ください。(パソコン用のUSBケーブルはコネク タ部の形状が異なるため使用できません。)
- ●FOMA端末に表示される「2」は、パケット通信または64K データ通信のFOMA通信設定ファイル (ドライバ)のインス トールを行い、パソコンとの接続が認識されたときに表示されま す。FOMA通信設定ファイル(ドライバ)のインストール前に は、パソコンとの接続が認識されず、「ローも表示されません。

次ページにつづく

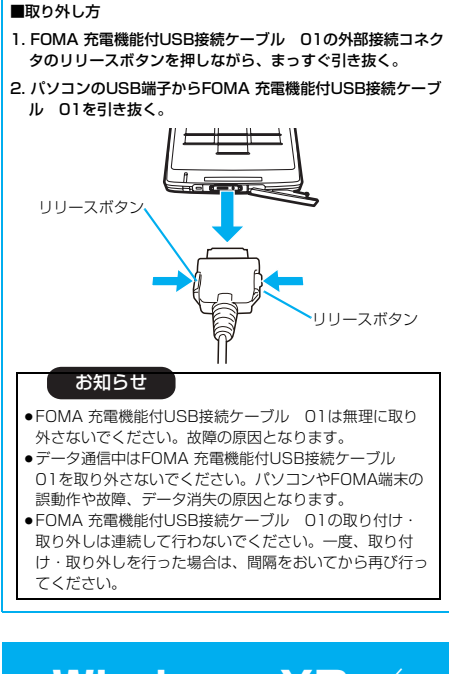

## **Windows XP / Windows 2000を ご利用の場合**

## **FOMA通信設定ファイル(ドライバ) をインストールする**

FOMA通信設定ファイル (ドライバ)のインストー ルは、ご使用になるパソコンにFOMA端末をFOMA 充電機能付USB接続ケーブル 01(別売)で初めて 接続するときに必要です。

●必ずAdministrator権限またはパソコンの管理者権限を持った ユーザーで行ってください。

#### Windows XPの場合

- **1 FOMA端末とFOMA 充電機能付USB接続 ケーブル 01を接続する(P.4参照)**
- **2 Windowsを起動し、付属の「FOMA P705iμ/PROSOLID μ用CD-ROM」 をパソコンにセットする**

## **3 「データリンクソフト・各種設定ソフト」を クリックする**

●「FOMA通信設定ファイル」(ドライバ)のインストール中 にこの画面が表示された場合は画面を閉じてください。

![](_page_5_Picture_10.jpeg)

**4 「FOMA通信設定ファイル(USBドライ バ)」の「インストール」をクリックする**

![](_page_5_Picture_12.jpeg)

**5 開いたフォルダの中から 「FOMAinst.exe」をダブルクリックする**

**6 「ソフトウェア使用許諾契約書」をよく読み、 「同意する」をクリックする**

## FOMAドライバインストールツール ソフトウェア使用許諾契約書 - 本契約は、お客様(個人又は注人のいずれかであるかを問いませ<br>んど、株式会社工ご・ティ・ティ・ビエ(以下「弊社」といいます)と<br>の間で締結される契約(以下、「本契約」といせま。)です。本契<br>ドカアを詳明現の支援されている。<br>「意ざれる場合には、「同意する」ポタンを押してください。 **第1条(定義)** インストール前に、使用許諾契約書を必ずお読みください。 使用許諾契約書に同意しますか。 同意する 同意しない

![](_page_5_Picture_16.jpeg)

![](_page_6_Picture_0.jpeg)

6

次ページにつづく

![](_page_7_Picture_0.jpeg)

「FOMA PC設定ソフト」を使って接続先の設定をするには P.9参照。 「FOMA PC設定ソフト」を使わずに接続先の設定をするには P.20、P.29参照。

킈

## **FOMA通信設定ファイル(ドライバ) をアンインストールする**

「FOMA通信設定ファイル」(ドライバ)のアンイン ストールが必要になった場合(バージョンアップする 場合など)は、次の手順で行ってください。ここでは Windows XPを例にしてアンインストールを説明し ます。

●必ずAdministrator権限またはパソコンの管理者権限を持った ユーザーで行ってください。

- **1 FOMA端末とパソコンがFOMA 充電機能 付USB接続ケーブル 01(別売)で接続 されている場合は、FOMA 充電機能付 USB接続ケーブル 01を取り外す**
- **2** 「スタート」▶「コントロールパネル」 **▶「プログラムの追加と削除」を開く**
- **3 「FOMA P705iμ USB」または 「FOMA P705iCL USB」を選択して、 「変更と削除」をクリックする**
- **4 「OK」をクリックする**
- **5 「はい」をクリックしてWindowsを再起動 する**

以上でアンインストールは終了です。

●「いいえ」をクリックした場合は、手動で再起動をしてく ださい。

#### お知らせ

●「FOMA通信設定ファイル」(ドライバ)をインストールすると きに、途中でパソコンからFOMA 充電機能付USB接続ケーブ ル 01を抜いてしまったり、「キャンセル」ボタンをクリック してインストールを中止してしまった場合は、「FOMA通信設 定ファイル」(ドライバ)が正常にインストールされない場合 があります。このような場合は、「FOMA P705iμ/ PROSOLID μ用CD-ROM」内の「USB\_Driver」→ 「P705iμDrivers」または「PROSOLIDμDrivers」→ 「Win2k\_XP」を開き「p705iuun.exe」または 「p705clun.exe」を実行して「FOMA通信設定ファイル」 (ドライバ)を一度削除してから、再度インストールし直して ください。

## **FOMA PC設定ソフトについて**

FOMA端末をパソコンに接続してパケット通信や 64Kデータ通信を行うには、通信に関するさまざま な設定が必要です。「FOMA PC設定ソフト」を使う と、簡単な操作で以下の設定ができます。「FOMA PC設定ソフト」を使わずに、パケット通信や64K データ通信を設定することもできます。(P.20、 P.29参照)

#### ■かんたん設定

ガイドに従い操作することで「FOMAデータ通信用ダイヤル アップの作成」や「通信設定最適化」などをかんたんに行いま す。

#### ■通信設定最適化

「FOMAパケット通信」を利用する前に、パソコン内の通信設定 を最適化します。

通信性能を最大限に活用するには、通信設定最適化が必要にな ります。

#### ■接続先(APN)の設定

パケット通信に必要な接続先(APN)の設定を行います。 FOMAパケット通信の接続先には、64Kデータ通信と異なり通 常の電話番号は使用しません。 あらかじめ接続先ごとに、FOMA端末にAPN(Access Point Name)と呼ばれる接続先名を登録し、その登録番号 (cid)を接続先番号欄に指定して接続します。 お買い上げ時、cid※の1番にはmoperaの接続先(APN) 「mopera.ne.jp」が、cid※の3番にはmopera Uの接続先 (APN)「mopera.net」が登録されていますが、その他のプロ バイダや企業内LANに接続する場合は接続先(APN)の設定が 必要になります。 ※「Context Identifier」のことで、パケット通信の接続先

(APN)をFOMA端末に登録する番号

#### お知らせ

●旧「W-TCP設定ソフト」、旧「FOMAデータ通信設定ソフト」 または、本「FOMA PC設定ソフト」(バージョン4.0.0)よ り以前のバージョンをインストールされている場合は、あらか じめそれらのソフトをアンインストールしてください。

## **FOMA PC設定ソフトによる通信の 設定**

## STEP1 ソフトのインストール

#### 「FOMA PC設定ソフト」をインストールしま す。

インストール方法についてはP.9参照。

本「FOMA PC設定ソフト」(バージョン4.0.0)より以前の バージョンがインストールされている場合は、本「FOMA PC設定ソフト」をインストールできませんので、あらかじ めアンインストールしてください。旧「W-TCP設定ソフト」 および、旧「FOMAデータ通信設定ソフト」がインストール されているという画面が出た場合はP.11参照。

![](_page_9_Picture_5.jpeg)

## STEP2 設定前の準備

#### 各種設定前の準備をします。

各種設定の前にFOMA端末にパソコンが接続され、正しく認 識されていることを確認してください。FOMA 充電機能付 USB接続ケーブル 01 (別売)の取り付け方法ついては  $P$  $4$  参昭

FOMA端末がパソコンに正しく認識されていない場合、各種 設定および通信を行えません。FOMA端末がパソコンに正し く認識されているか確認するにはP.7参照。

「FOMA通信設定ファイル」(ドライバ)のインストール方法 についてはP.5~P.8参照。

## STEP3 各種設定作業

#### ご利用の通信に対応した設定をします。

![](_page_9_Picture_269.jpeg)

![](_page_9_Picture_14.jpeg)

## **FOMA PC設定ソフトをインストー ルする**

FOMA端末をパソコンに接続してパケット通信や 64Kデータ通信を行うには、通信に関するさまざま な設定が必要です。

「FOMA PC設定ソフト」を使うと、簡単な操作でダ イヤルアップ、通信設定最適化や接続先(APN)の 設定ができます。

●必ずAdministrator権限またはパソコンの管理者権限を持った ユーザーで行ってください。

## **FOMA PC設定ソフトインストール時 の注意**

FOMA端末がパソコンに正しく認識されてい るかご確認ください

「FOMA PC設定ソフト」をインストールする前に、 パソコンのデバイス上に「FOMA通信設定ファイル」 (ドライバ)が正しく登録されている必要があります。 (P.7参照)

#### ■FOMA端末をはじめてパソコンに接続すると

下のようなウィザードが開始されます。 FOMAデータ通信を利用するには、ご利用のパソコン側に、 FOMA端末が「通信デバイス」として登録されている必要があ ります。

「FOMA通信設定ファイル」(ドライバ)のインストールについ てはP.5~P.8参照。

![](_page_9_Picture_25.jpeg)

## **FOMA PC設定ソフトをインストール する**

ここではWindows XPにインストールするときの画 面を掲載しています。お使いのパソコンにより画面の 表示が多少異なります。

**1 付属の「FOMA P705iμ/PROSOLID μ 用CD-ROM」をパソコンにセットする**

次ページにつづく

- **2** 「FOMA PC設定ソフト」をインストールするには **「データリンクソフト・各種設定ソフト」を クリックする**
	- ●「FOMA PC設定ソフト」のインストール中にこの画面が 表示された場合は画面を閉じてください。

![](_page_10_Picture_2.jpeg)

## **3 「FOMA PC設定ソフト」の「インストー ル」をクリックする**

![](_page_10_Picture_4.jpeg)

「インストール」をクリックすると、下記のような警告画 面が表示される場合があります。この警告は、Internet Explorerのセキュリティの設定によって表示されますが、 使用には問題ありません。 ●「ファイルのダウンロードーセキュリティの警告」 ウィンドウが表示された場合 「実行」をクリックしてください。

![](_page_10_Picture_6.jpeg)

() 「インターネットのファイルは役に立ちますが、このファイルの種類はエンピュータに同盟を起こす可能」

| 東行する(B) | 東行しない(D) |

[W] iBfofブションの表示(D)

## **4 「次へ」をクリックする**

セットアップを始める前に、現在稼働中の他のプログラムが ないことをご確認ください。ご使用中のプログラムがあった 場合は、「キャンセル」をクリックして、ご使用中のプログ ラムを保存終了させたあとインストールを再開してくださ い。

- ●「旧W-TCP設定ソフト」、「旧FOMAデータ通信設定ソフ ト」および「旧FOMA PC設定ソフト」がインストールさ れているという画面が出た場合はP.11参照。
- **5 内容をご確認の上、契約内容にご同意いた だける場合は、「はい」をクリックする**

## **6 セットアップタイプを選択する**

セットアップ後、タスクトレイに「通信設定最適化」を常駐 させるかどうか選択できます。常駐する場合は「タスクトレ イに常駐する」にチェックを付けて、「次へ」をクリックし てインストールを続けてください。

●「タスクトレイに常駐する」のチェックを付けなかった場 合でも「FOMA PC設定ソフト」の「メニュー」→「通信 設定最適化をタスクトレイに常駐させる」を選択すること により設定変更可能です。

![](_page_10_Picture_14.jpeg)

![](_page_10_Picture_15.jpeg)

次ページにつづく

## **8 プログラムフォルダのフォルダ名を確認し て、「次へ」をクリックする**

変更する場合は、新規フォルダ名を入力して、「次へ」をク リックしてください。

![](_page_11_Picture_2.jpeg)

#### **9 「完了」をクリックする**

セットアップが完了すると、「FOMA PC設定ソフト」の操 作画面が起動します。

#### ■「FOMA PC設定ソフト」インストール時の画面表示

旧「W-TCP設定ソフト」がインストールされている場合 警告画面が表示されます。 「アプリケーションの追加と削除」から旧バージョンの

「W-TCP設定ソフト」をアンインストールしてください。

#### 旧「FOMAデータ通信設定ソフト」がインストールされている場合 警告画面が表示されます。

「アプリケーションの追加と削除」から旧バージョンの「FOMA データ通信設定ソフト」をアンインストールしてください。

#### 本「FOMA PC設定ソフト」(バージョン4.0.0)より以前の バージョンがインストールされている場合

警告画面が表示されます。

「アプリケーションの追加と削除」から旧バージョンの「FOMA PC設定ソフト」をアンインストールしてください。

#### インストール途中で「キャンセル」を押した場合

セットアップの途中で「キャンセル」や「いいえ」をクリック した場合、確認画面が表示されます。インストールを継続する 場合は「いいえ」を、意図的に中止する場合は「はい」をク リックし、「完了」をクリックしてください。

■「FOMA PC設定ソフト」のバージョン情報の確認について

![](_page_11_Picture_231.jpeg)

## **通信の設定を行う**

パケット通信や64Kデータ通信に関するさまざまな 設定をします。

簡単に設定できる「オート設定」とパソコンの知識が 必要な「マニュアル設定」があります。 設定の前にFOMA端末がパソコンに接続されている かご確認ください。

## **1 「スタート」**1**「すべてのプログラム」 ▶ 「FOMA PC設定ソフト」 ▶ 「FOMA PC設定ソフト」を聞く**

<Windows 2000の場合> 「スタート」→「プログラム」→「FOMA PC設定ソフト」 → 「FOMA PC設定ソフト」を開く

この設定ソフトでは、お客様の選択した「接続方法」および 「接続プロバイダの情報」に従い、表示される設問に対する 選択・入力を進めていくと、簡単にFOMA用ダイヤルアッ プを作成できます。

- ・「かんたん設定」からパケット通信を設定する場合はP.12 参照。
- ・「かんたん設定」から64Kデータ通信を設定する場合は P.14参照。
- ・「通信設定最適化」をする場合はP.18参照。
- ・「接続先(APN)設定」をする場合はP.19参照。

![](_page_11_Picture_27.jpeg)

![](_page_12_Picture_0.jpeg)

## **3 「『mopera U』への接続」または 「『mopera』への接続」を選択して、「次 へ」をクリックする**

mopera Uを利用する場合は「『mopera U』への接続」を 選択します。moperaを利用する場合は「『mopera』への 接続」を選択します。

「『mopera U』への接続」を選択した場合は、ご契約がお済 みかどうかの確認画面が表示されます。ご契約がお済みの場 合、「はい」をクリックします。

● 「mopera U」または「moperal 以外のプロバイダをご 利用の場合はP.13参照。

## **4 「OK」をクリックする**

●パソコンに接続されたFOMA端末から接続先 (APN)設 定を取得します。しばらくお待ちください。

## **5 接続名を入力して、「次へ」をクリックする**

現在作成している接続の名前を自由に設定できます。わかり やすい名前を「接続名」欄にご入力ください。

- ≥半角の「¥」「/」「:」「\*」「?」「!」「<」「>」「|」「"」は入力 できません。
- ●発信者番号通知は、海外で利用する場合、「設定しない (推奨)」を選択してください。
- ●接続方式は、「mopera U」は「PPP接続」、「IP接続」両 方に対応しています。海外で利用する場合は、「IP接続」 を選択してください。

![](_page_12_Picture_334.jpeg)

## **6 「次へ」をクリックする**

12

接続先が「mopera U」または「mopera」の場合は、ユー ザー名・パスワードについては空欄でも接続できます。 ●ユーザーの選択は任意に行ってください。

- **7 「最適化を行う」にチェックを付け、「次へ」 をクリックする**
	- ●すでに最適化されている場合、最適化を行うための確認画 面は表示されません。

# **8 設定情報の確認をして、「完了」をクリック**

設定された内容が一覧で表示されます。設定内容に誤りのな いことを確認して、「完了」をクリックしてください。

- ●設定内容を変更する場合は、「戻る」をクリックします。
- ●「デスクトップにダイヤルアップのショートカットを作成 する」にチェックが付いていれば、デスクトップにショー トカットが作成されます。

次ページにつづく

## **9 「OK」をクリックする**

#### 設定が完了しました。

デスクトップに自動作成されたダイヤルアッ FOMA プのショートカットアイコンを開くと、通信 接続を開始するための接続画面が表示されます。接続確認 後、インターネットブラウザやメールブラウザを起動して通

信できます。(P.16参照) ●「最適化」を有効にするためには、パソコンを再起動する 必要があります。

「mopera U」または「mopera」以外の プロバイダを接続先として利用する場合

パケット通信は、通信時間や距離に関係なく送受信さ れたデータ量に応じて料金が計算される通信方式で す。(受信最大3.6Mbps、送信最大384kbps) 「mopera」以外のプロバイダを利用する場合は、別 途契約申し込みなどが必要となる場合があります。

## **1 「かんたん設定」をクリックする**

![](_page_13_Picture_7.jpeg)

## **2 「パケット通信(HIGH-SPEED対応端 末)」を選択して、「次へ」をクリックする**

「パケット通信(HIGH-SPEED対応端末)」にチェックが付 いていることを確認して、「次へ」をクリックしてください。

**3 「その他」を選択して、「次へ」をクリック する**

「その他」にチェックが付いていることを確認して、「次へ」 をクリックしてください。

#### **4 「OK」をクリックする**

●パソコンに接続されたFOMA端末から接続先 (APN)設 定を取得します。しばらくお待ちください。

## **5 接続名を入力する**

現在作成している接続の名前を自由に設定できます。わかり やすい名前を「接続名」欄にご入力ください。

- ≥半角の「¥」「/」「:」「\*」「?」「!」「<」「>」「|」「"」は入力 できません。
- ●「接続先 (APN) の選択| 欄には標準で「mopera.ne.ip (PPP接続)」が設定されていますが、「接続先(APN)設 定」画面に進んでください。
- ●発信者番号通知の設定については、プロバイダなどから提 供された各種情報に従ってください。なお、海外で利用す る場合は、「設定しない」を選択してください。

![](_page_13_Picture_279.jpeg)

#### **6 「接続先(APN)設定」をクリックする**

お買い上げ時、番号(cid)1には「mopera.ne.jp」が、番 号 (cid) 3には「mopera.net」が設定されています。「追 加」をクリックして、「接続先(APN)の追加」画面で、 FOMAパケット通信に対応した接続先名(APN)を正しく 入力して、「OK」をクリックします。

「パケット通信設定」の画面に戻ります。新たに設定した接 続先(APN)を選択して、よろしければ「OK」をクリック してください。

●プロバイダの接続先 (APN)、対応する接続方式について は、各プロバイダにお問い合わせください。

![](_page_13_Picture_24.jpeg)

#### **7 「詳細情報の設定」をクリックする**

「IPアドレス」・「ネームサーバー」の設定画面が表示されま す。ご加入のプロバイダや、社内LANなどのダイヤルアッ プ情報として入力が必要な場合は、入力指示情報をもとに、 各種アドレスを設定して「OK」をクリックします。

次ページにつづく

**8 「次へ」をクリックする**

## **9 ユーザー名・パスワードを設定して、「次 へ」をクリックする**

ユーザー名・パスワードの設定は、インターネットサービス プロバイダから提供された各種情報を、大文字・小文字など に注意し、正確に入力してください。 ●ユーザーの選択は任意に行ってください。

![](_page_14_Picture_289.jpeg)

#### **10「最適化を行う」にチェックを付け、「次へ」 をクリックする**

●すでに最適化されている場合、最適化を行うための確認画 面は表示されません。

#### **11設定情報の確認をして、「完了」をクリック する**

設定された内容が一覧で表示されます。設定内容に誤りのな いことを確認して、「完了」をクリックしてください。

- ●設定内容を変更する場合は、「戻る」をクリックします。
- ●「デスクトップにダイヤルアップのショートカットを作成 する」にチェックが付いていれば、デスクトップにショー トカットが作成されます。

## **12「OK」をクリックする**

#### 設定が完了しました。

![](_page_14_Picture_11.jpeg)

デスクトップに自動作成されたダイヤルアッ プのショートカットアイコンを開くと、通信

接続を開始するための接続画面が表示されます。接続確認 後、インターネットブラウザやメールブラウザを起動して通 信できます。(P.16参照)

●「最適化」を有効にするためには、パソコンを再起動する 必要があります。

## **かんたん設定から64Kデータ通信を選 択する**

「mopera U」または「mopera」を接続先 として利用する場合

64Kデータ通信は接続した時間量に応じて料金が計 算される通信方式です。(通信速度最大64kbps) ドコモのインターネット接続サービス「mopera U」 /「mopera」をご利用いただけます。

## **1 「かんたん設定」をクリックする**

![](_page_14_Picture_19.jpeg)

## **2 「64Kデータ通信」を選択して、「次へ」を クリックする**

「64Kデータ通信」にチェックが付いていることを確認し て、「次へ」をクリックしてください。

## **3 「『mopera U』への接続」または**

#### **「『mopera』への接続」を選択して、「次 へ」をクリックする**

mopera Uを利用する場合は「『mopera U』への接続」を 選択します。moperaを利用する場合は「『mopera』への 接続」を選択します。

「『mopera U』への接続」を選択した場合は、ご契約がお済 みかどうかの確認画面が表示されます。ご契約がお済みの場 合、「はい」をクリックします。

●「mopera U」または「mopera」以外のプロバイダをご 利用の場合はP.15参照。

## **4 接続名を入力して、「次へ」をクリックする**

現在作成している接続の名前を自由に設定できます。わかり やすい名前を「接続名」欄にご入力ください。 また、「モデムの選択」欄で、FOMA P705iμまたは PROSOLID  $\mu$ が表示されていることをご確認ください。 ≥半角の「¥」「/」「:」「\*」「?」「!」「<」「>」「|」「"」は入力 できません。

●ダイヤルアップ時に発信者番号通知を行うかどうかを選択 してください。「mopera U」および「mopera」に接続 する場合は発信者番号が必要です。

![](_page_14_Picture_290.jpeg)

## **5 「次へ」をクリックする**

接続先が「mopera U」または「mopera」の場合は、ユー ザー名・パスワードについては空欄でも接続できます。 ●ユーザーの選択は任意に行ってください。

![](_page_14_Picture_34.jpeg)

#### **6 設定情報の確認をして、「完了」をクリック する**

設定された内容が一覧で表示されます。設定内容に誤りのな いことを確認して、「完了」をクリックしてください。

- ●設定内容を変更する場合は、「戻る」をクリックします。
- ●「デスクトップにダイヤルアップのショートカットを作成 する」にチェックが付いていれば、デスクトップにショー トカットが作成されます。

#### **7 「OK」をクリックする** 設定が完了しました。

![](_page_15_Picture_5.jpeg)

デスクトップに自動作成されたダイヤルアッ プのショートカットアイコンを開くと、通信 接続を開始するための接続画面が表示されます。接続確認

後、インターネットブラウザやメールブラウザを起動して通 信できます。(P.16参照)

「mopera U」または「mopera」以外の プロバイダを接続先として利用する場合

64Kデータ通信は接続した時間量に応じて料金が計 算される通信方式です。(通信速度最大64kbps) 「mopera」以外のプロバイダを利用する場合は、別 途契約申し込みなどが必要となる場合があります。

## **1 「かんたん設定」をクリックする**

![](_page_15_Picture_11.jpeg)

**2 「64Kデータ通信」を選択して、「次へ」を クリックする**

> 「64Kデータ通信」にチェックが付いていることを確認し て、「次へ」をクリックしてください。

**3 「その他」を選択して、「次へ」をクリック する**

「その他」にチェックが付いていることを確認して、「次へ」 をクリックしてください。

## **4 ダイヤルアップ情報を入力する**

「mopera U」または「mopera」以外のISDN同期64K対 応プロバイダに接続する場合は、ダイヤルアップ作成時に、 ①接続名の入力(任意) ②モデムの選択(FOMA P705iμまたはPROSOLID μ) ③プロバイダ接続の電話番号 をそれぞれに登録します。 ④ダイヤルアップ時に発信者番号通知を行うかどうかを選択 します。 プロバイダ情報を元に正しく入力してください。

- ●発信者番号通知の設定については、ご利用になるプロバイ ダの指示情報に従ってください。
- ≥「接続名」欄に半角の「¥」「/」「:」「\*」「?」「!」「<」「>」 「|」「"」は入力できません。

![](_page_15_Picture_250.jpeg)

## **5 「詳細情報の設定」をクリックする**

「IPアドレス」・「ネームサーバー」の設定画面が表示されま す。ご加入のプロバイダや、社内LANなどのダイヤルアッ プ情報として入力が必要な場合は、入力指示情報をもとに、 各種アドレスを設定して「OK」をクリックします。

## **6 「次へ」をクリックする**

15

## **7 ユーザー名・パスワードを設定して、「次 へ」をクリックする**

ユーザー名・パスワードの設定は、インターネットサービス プロバイダから提供された各種情報を、大文字・小文字など に注意し、正確に入力してください。 ●ユーザーの選択は任意に行ってください。

![](_page_15_Picture_251.jpeg)

次ページにつづく

## **8 設定情報の確認をして、「完了」をクリック する**

設定された内容が一覧で表示されます。設定内容に誤りのな いことを確認して、「完了」をクリックしてください。

- ●設定内容を変更する場合は、「戻る」をクリックします。
- ●「デスクトップにダイヤルアップのショートカットを作成 する」にチェックが付いていれば、デスクトップにショー トカットが作成されます。

#### **9 「OK」をクリックする** 設定が完了しました。

![](_page_16_Picture_5.jpeg)

デスクトップに自動作成されたダイヤルアッ プのショートカットアイコンを開くと、通信 接続を開始するための接続画面が表示されます。接続確認

後、インターネットブラウザやメールブラウザを起動して通 信できます。(P.16参照)

## **設定した通信を実行する**

ここではWindows XPを例にしてダイヤルアップ接 続を説明します。P.4の手順に従って、FOMA端末と パソコンを接続します。

## **1 デスクトップのダイヤルアップの ショートカットアイコンをダブル クリックする**

![](_page_16_Picture_11.jpeg)

通信設定で作成されたFOMA接続のショートカットアイコンを 開くと、通信接続を開始するための接続画面が表示されます。

●ショートカットアイコンがない場合は以下の操作でアイコ ンを表示します。

<Windows XPの場合> 「スタート」→「すべてのプログラム」→「アクセサリ」 →「通信」→「ネットワーク接続」

<Windows 2000の場合>

「スタート」→「プログラム」→「アクセサリ」→「通信」 →「ネットワークとダイヤルアップ接続」

## **2 ユーザー名、パスワードを入力し、「ダイヤ ル」をクリックする**

- ●「mopera U」または「moperal の場合はユーザー名、 パスワードについては空欄でも接続できます。
- ●「次のユーザーが接続するとき使用するために、このユー ザー名とパスワードを保存する」にチェックを付けると、 このユーザーもしくはすべてのユーザーは次回から入力す る必要がなくなります。

![](_page_16_Picture_20.jpeg)

#### **3 タスクトレイのダイヤル**  $\left($   $\left($   $\right)$   $\mathbb{R}$  10:00 **アップアイコンをクリック して、接続されたことを確認する**

●ブラウザソフトを起動してホームページを閲覧したり、電 子メールなどを利用できます。

![](_page_16_Picture_317.jpeg)

#### お知らせ

- ●ダイヤルアップ設定を行ったFOMA端末でダイヤルアップ接続 を行ってください。異なるFOMA端末を接続する場合は、再度、 FOMA通信設定ファイル(ドライバ)のインストールが必要に なることがあります。
- ●通信中はFOMA端末の消費電力が大きくなります。
- ●パケット通信中は、FOMA端末に通信状態が表示されます。

![](_page_16_Picture_318.jpeg)

 $\left(\sqrt{1-\left|\mathcal{P}\right|}\right)$  10:00

#### 切断のしかた

- **1 タスクトレイのダイヤル アップアイコンをクリック する**
- **2 「切断」をクリックする**

#### お知らせ

- ●ブラウザソフトを終了しただけでは、通信回線は切断されない 場合があります。確実に切断するためには、この手順に従って 回線を切断してください。
- ●パソコンに表示される通信速度は実際の通信速度とは異なる場 合があります。

![](_page_17_Picture_0.jpeg)

## **通信設定最適化**

#### **通信設定最適化の役割**

「通信設定最適化」はFOMAネットワークでパケット 通信を行う際に、TCP/IPの伝送能力を最適化するた めの「TCPパラメータ設定」ツールです。FOMA端 末の通信性能を最大限に活用する前に、このソフト ウェアによる通信設定の最適化が必要です。「かんた ん設定」で「最適化を行う」にチェックを入れてダイ ヤルアップを作成した場合、ここでは最適化を行う必 要はありません。

●海外でパソコン接続を行う場合には、通信設定最適化を解除して からご利用ください。

#### **最適化の設定と削除**

#### Windows XPの場合

Windows XPの場合はダイヤルアップごとに最適化 設定が可能です。ただし、HIGH-SPEED通信の場合 は、すべての通信を最適化します。

**1** <「FOMA PC設定ソフト」から操作する場合> **「FOMA PC設定ソフト」を起動して、 「マニュアル設定」の「通信設定最適化」を クリックする**

■マニュアル設定 通信講定最適化 - FOMAのパケット通信速度を最大限に発揮するため<br>- ロバソコン内の通信検定(W-TCP設定)を最適化しま インクット通信を行う際に必要な構築先(APN)の設定 接続先(APN)設定

<タスクトレイから操作する場合> **タスクトレイの「通信設定最適化アイコン」 をクリックして、プログラムを起動する**

![](_page_18_Picture_10.jpeg)

 $\langle 5 \rangle$  10:00 **2** <システム設定が最適化されていない場合>

**「最適化を行う」をクリックする**

「FOMA HIGH-SPEED対応端末(受信最大3.6Mbps)」を 選択します。すべての通信をFOMA HIGH-SPEED対応端 末用に最適化するかどうかの確認画面が表示されますので、 「はい」をクリックします。

#### <最適化を解除する場合> **「最適化を解除する」をクリックする**

FOMA端末以外での通信などの理由で設定を解除する場合 に、最適化を解除してください。

**3 「OK」をクリックする**

#### **4 「はい」をクリックする**

設定を有効にするために、パソコンを再起動します。

#### Windows 2000の場合

**1** <「FOMA PC設定ソフト」から操作する場合> **「FOMA PC設定ソフト」を起動して、 「マニュアル設定」の「通信設定最適化」を クリックする**

![](_page_18_Picture_21.jpeg)

<タスクトレイから操作する場合> **タスクトレイの「通信設定最適化アイコン」 をクリックして、プログラムを起動する**

![](_page_18_Picture_23.jpeg)

#### 2 <最適化されていない場合> **「最適化を行う」をクリックする**

「FOMA HIGH-SPEED対応端末(受信最大3.6Mbps)」を 選択した場合は、「はい」をクリックします。

<最適化されている場合> **「最適化を解除する」をクリックする**

FOMA端末以外での通信などの理由で設定を解除する場合 に、最適化を解除してください。

## **3 「OK」をクリックする**

#### **4 「はい」をクリックする**

設定を有効にするために、パソコンを再起動します。

## **接続先(APN)の設定**

パケット通信を行う場合の接続先(APN)の設定を します。

FOMAパケット通信の接続先には、64Kデータ通信 と異なり通常の電話番号は使用しません。あらかじめ 接続先毎に、FOMA端末にAPN(Access Point Name)と呼ばれる接続先名を登録し、その登録番 号(cid)を接続先電話番号欄に指定して接続しま す。

cid(Context Identifier)とはパケット通信の接続 先(APN)をFOMA端末に登録する番号のことで す。(P.22参照)

## **1 「FOMA PC設定ソフト」を起動して、 「マニュアル設定」の「接続先(APN)設 定」をクリックする**

 $177.7088$ active grant FOMAのパケット通信連席を最大隊に発揮するため<br>にパソコン内の通信設定がFTCP設定/を最適化しま す。<br>接続先(APN)設定 | パケット連接を行う抑こと要な接続先(APN)の設定

**2 「OK」をクリックする**

「OK」をクリックすると、接続されたFOMA端末に自動ア クセスし、登録されている「接続先(APN)設定」を読み 込みます。また、設定情報は手順3でメニューの「ファイ ル」→「FOMA端末から設定を取得」からも読み込めます。

## **3 接続先(APN)の設定をする**

●FOMA端末が接続されていない場合、この画面は表示され ません。

![](_page_19_Figure_10.jpeg)

#### 接続先(APN)の追加・編集・削除

- ·接続先 (APN) の追加をする場合は「追加」をクリック してください。
- ・登録済みの接続先(APN)を編集(修正)する場合は 「編集」をクリックします。
- ・登録済みの接続先(APN)を削除したい場合は、対象の 接続先(APN)を選択して「削除」をクリックしてくだ さい。
	- ※「cid1」と「cid3」に登録されている接続先(APN) は削除できません。(「cid3」を選択して「削除」をク リックしても、実際には削除されず、「mopera.net」 に戻ります。)

#### ファイルへの保存

メニューの「ファイル」→「上書き保存」/「名前を付けて 保存」からの操作で、FOMA端末に登録された接続先 (APN)設定のバックアップを取ったり、編集中の接続先 (APN)設定を保存したりできます。

#### ファイルからの読み込み

メニューの「ファイル」→「開く」からの操作で、パソコン に保存されている接続先(APN)設定を読み込めます。

#### FOMA端末からの接続先(APN)情報の読み込 み

メニューの「ファイル」→「FOMA端末から設定を取得」 からの操作で、接続先(APN)設定をFOMA端末から読み 込めます。

FOMA端末への接続先(APN)情報の書き込み 「FOMA端末へ設定を書き込む」をクリックすると、表示さ れている接続先(APN)設定をFOMA端末に書き込めます。 なお、IP接続に対応していないFOMA端末に、IP情報は書 き込めません。

#### ダイヤルアップ作成機能

接続先(APN)設定画面上で追加・編集された接続先 (APN)を選択し、「ダイヤルアップ作成」をクリックする と、パケット通信ダイヤルアップが作成できます。FOMA 端末に接続先(APN)情報の書き込みがされていない場合 は、FOMA端末設定書き込み確認画面が表示されますので、 「はい」をクリックします。書き込み終了後、「パケット通信 ダイヤルアップ作成画面」が表示されます。

任意の接続先名を入力し、「アカウント・パスワードの設定」 をクリックしてください。(mopera Uまたはmoperaの場 合は空欄でも接続できます。)

ユーザー名とパスワードを入力し、使用可能ユーザーの選択 をして「OK」をクリックしてください。

ご利用のインターネットサービスプロバイダより、IPおよ びDNS情報の設定が指示されている場合、「詳細情報の設 定」をクリックし、必要な情報を登録後、「OK」をクリッ クしてください。

設定入力が完了したら、「OK」をクリックしてください。 ダイヤルアップが作成されます。

「mopera U」または「mopera」を利用する場合はP.12参 照。

「mopera U」または「mopera」以外のプロバイダを利用 する場合はP.13参照。

#### お知らせ

- ●接続先 (APN) は、FOMA端末に登録される情報であるため、 異なるFOMA端末を接続する場合は、再度FOMA端末に接続 先 (APN) を登録する必要があります。
- ≥パソコン側の接続先(APN)を継続利用する場合は、同一cid 番号に同一接続先(APN)をFOMA端末に登録してください。

## **ダイヤルアップネットワークの設定を する**

## **パケット通信の設定をする**

「FOMA PC設定ソフト」を使わずに、パケット通信 の接続を設定する方法について説明します。 パケット通信では、パソコンからさまざまな設定を行 う場合にATコマンドを使用します。設定を行うため には、ATコマンドを入力するための通信ソフトが必 要です。ここでは、Windows標準添付の「ハイパー ターミナル」を使って説明します。 ドコモのインターネット接続サービス「mopera U」 または「mopera」をご利用になる場合は、接続先

(APN)の設定(P.21参照)は不要です。

発信者番号通知/非通知の設定(P.23参照)は必要 に応じて行います。(「mopera U」または

「mopera」をご利用の場合は、「通知」に設定する必 要があります。)

<ATコマンドによるパケット通信設定の流れ>

![](_page_20_Figure_7.jpeg)

端末の詳細な設定、設定内容の確認(表示)ができます。

●入力したATコマンドが表示されない場合は「ATE1 □」と入 力してください。

## **COMポート番号を確認する**

手動で通信設定を行う場合、「FOMA通信設定ファイ ル」(ドライバ)のインストール後に組み込まれた 「FOMA P705iμ」/「PROSOLID μ」(モデム) に割り当てられたCOMポート番号を指定する必要が あります。確認方法はご利用になるパソコンのOSに よって異なります。

●ドコモのインターネット接続サービス「mopera U」または 「mopera」をご利用になる場合、接続先(APN)の設定が不要 なため、モデムの確認をする必要はありません。

Windows XPの場合

- **1 「スタート」**1**「コントロールパネル」を開く**
- **2 「コントロールパネル」の「プリンタとその 他のハードウェア」から「電話とモデムの オプション」を開く**
- **3 「所在地情報」の画面が表示された場合は、 「市外局番/エリアコード」を入力して、 「OK」をクリックする**
- **4 「モデム」タブを開き、「FOMA P705iμ」 または「PROSOLID μ」の「接続先」欄の COMポート番号を確認して、「OK」をク リックする**
	- ●確認したCOMポート番号は、接続先 (APN)の設定 (P.21参照)で使用します。
	- ●プロパティ画面に表示される内容およびCOMポート番号 は、お使いのパソコンによって異なります。

![](_page_20_Picture_20.jpeg)

#### Windows 2000の場合

- **1 「スタート」**1**「設定」 ▶「コントロールパネル」を開く**
- **2 「コントロールパネル」の「電話とモデムの オプション」を開く**
- **3 「所在地情報」の画面が表示された場合は、 「市外局番」を入力して、「OK」をクリッ クする**
- **4 「モデム」タブを開き、「FOMA P705iμ」 または「PROSOLID μ」の「接続先」欄の COMポート番号を確認して、「OK」をク リックする**
	- ●確認したCOMポート番号は、接続先 (APN)の設定 (P.21参照)で使用します。
	- ●プロパティ画面に表示される内容およびCOMポート番号 は、お使いのパソコンによって異なります。

![](_page_21_Picture_7.jpeg)

## **接続先(APN)の設定をする**

パケット通信を行う場合の接続先 (APN) を設定し ます。接続先 (APN) は10個まで登録でき、1~ 10の「cid」(P.22参照)という番号で管理されま す。

「mopera U」または「mopera」をご利用になる場 合は、接続先(APN)の設定は不要です。 ここでは接続先 (APN) が「XXX.abc」で、 FOMA 充電機能付USB接続ケーブル 01(別売) を利用した場合を例として説明します。実際のAPN はインターネットサービスプロバイダまたはネット ワーク管理者にお問い合わせください。 ここでの設定はダイヤルアップネットワークの設定 (P.23参照)での接続先番号となります。

#### Windows XPの例

- **1 FOMA端末とFOMA 充電機能付USB接続 ケーブル 01を接続する**
- **2 FOMA端末の電源を入れて、FOMA端末 と接続したFOMA 充電機能付USB接続 ケーブル 01をパソコンに接続する**

## **3 ハイパーターミナルを起動する**

「スタート」→「すべてのプログラム」→「アクセサリ」→ 「通信」→「ハイパーターミナル」を開きます。 ハイパーターミナル起動後に、「『既定のTelnet』プログラ ムにしますか?」と表示された場合、任意で設定します。設 定内容につきましては、パソコンメーカおよびマイクロソフ トにご確認ください。

≥Windows 2000では、パソコンで「スタート」→ 「プログラム」→「アクセサリ」→「通信」→ 「ハイパーターミナル」を開きます。

## **4 「名前」の欄に任意の名前を入力して、 「OK」をクリックする**

接続の設定  $\sqrt{2}$ ■ 新しい接続 名前を入力し、アイコンを選んでください。 名前(N) Sample  $TAT$ 化毒素阿多威  $\left\langle \right\rangle$  $OK$ □ キャンセル

ここでは例として「Sample」と入力します。

次ページにつづく

![](_page_22_Picture_0.jpeg)

次ページにつづく

■cidに登録した接続先(APN)に接続するときの「電話番号」 について

「\*99\*\*\*<cid番号>#」

(例)cid2に登録した接続先(APN)に接続する場合 \*99\*\*\*2#

■接続先(APN)設定のリセット/確認について 接続先(APN)設定のリセット/確認もATコマンドを使って行 います。

#### 接続先(APN)設定のリセット

リセットを行った場合、cid=1の接続先 (APN)設定が 「mopera.ne.jp」(初期値)に、cid=3の接続先 (APN)設定が 「mopera.net」(初期値)に戻り、cid=2とcid4~10の設定は 未登録となります。 (入力方法) AT+CGDCONT=<br />  $(d \times C)$ <br />  $D$ AT+CGDCONT= <cid> 回 (特定のcidのみリセットする場合)

#### 接続先(APN)設定の確認

現在の設定内容を表示させます。 (入力方法) AT+CGDCONT?

## **発信者番号の通知/非通知を設定する**

パケット通信を行うときに、通知/非通知設定(接続 先にお客様の発信者番号を通知するかどうかの設定) を行えます。発信者番号はお客様の大切な情報なの で、通知する際には十分にご注意ください。発信者番 号の通知/非通知設定は、ダイヤルアップ接続を行う 前にATコマンド(\*DGPIRコマンド)で設定できま す。

#### **1 「ハイパーターミナル」などの通信ソフトを 起動する**

●「ハイパーターミナル」での操作方法についてはP.21参 照。

## **2 \*DGPIRコマンド(P.49参照)で発信者 番号の通知/非通知を設定する**

- ●発信/着信応答のときに自動的に184 (非通知)を付け る場合は、
	- AT\*DGPIR=1回と入力します。
- ●発信/着信応答のときに自動的に186 (通知)を付ける 場合は、

AT\*DGPIR=2日と入力します。

![](_page_23_Picture_17.jpeg)

![](_page_23_Picture_375.jpeg)

23

#### お知らせ

- ドコモのインターネット接続サービス「mopera U」または 「mopera」をご利用になる場合は、発信者番号を「通知」に 設定する必要があります。
- ●入力したATコマンドが表示されない場合は「ATE1□」と入 力してください。

■ダイヤルアップネットワークでの通知/非通知設定について ダイヤルアップネットワークの設定(P.23参照)でも、接続先 の番号に186(通知)/184(非通知)を付けることができま す。

\*DGPIRコマンド、ダイヤルアップネットワークの設定の両方 で186(通知)/184(非通知)の設定を行った場合、以下の ようになります。

![](_page_23_Picture_376.jpeg)

番号の通知が必要です。

## **Windows XPでダイヤルアップ ネットワークの設定をする**

**1 「スタート」**1**「すべてのプログラム」 ▶「アクセサリ」▶「通信」 ▶「新しい接続ウィザード」を開く** 

#### **2 「新しい接続ウィザード」の画面が表示され たら、「次へ」をクリックする**

![](_page_23_Picture_29.jpeg)

**3 「インターネットに接続する」を選択して、 「次へ」をクリックする**

**4 「接続を手動でセットアップする」を選択し て、「次へ」をクリックする**

次ページにつづく

![](_page_24_Picture_0.jpeg)

24

## 次ページにつづく

![](_page_25_Picture_0.jpeg)

![](_page_26_Picture_0.jpeg)

次ページにつづく

![](_page_27_Picture_0.jpeg)

27

次ページにつづく

![](_page_28_Picture_0.jpeg)

#### 切断のしかた

- **1 タスクトレイのダイヤル アップアイコンをクリック する**
- **2 「切断」をクリックする**

#### お知らせ

●ブラウザソフトを終了しただけでは、通信回線は切断されない 場合があります。確実に切断するためには、この手順に従って 回線を切断してください。

 $\left(\sqrt{2}$  |  $\right)$  10:00

●パソコンに表示される通信速度は実際の通信速度とは異なる場 合があります。

#### ネットワークに接続できないときは

ネットワークに接続できない(ダイヤルアップ接続が できない)場合は、まず以下の項目について確認して ください。

![](_page_29_Picture_351.jpeg)

## **64Kデータ通信の設定**

「FOMA PC設定ソフト」を使わずに、64Kデータ通 信の接続を設定する方法について説明します。

#### ダイヤルアップ接続とTCP/IPの設定

64Kデータ通信のダイヤルアップ接続とTCP/IPの設 定はパケット通信での設定(P.20参照)と同じです。 以下の点に注意して操作してください。

- ●64Kデータ通信では接続先(APN)の設定をする必要はありま せん。ダイヤルアップ接続の接続先にはインターネットサービス プロバイダまたはネットワークの管理者から指定された接続先の 電話番号を入力してください。(mopera Uに接続する場合は 「\*8701」、moperaに接続する場合は「\*9601」と電話番号 欄に入力してください。)
- ●「発信者番号通知/非通知の設定」、「その他の設定」は必要に応 じて設定してください。

(mopera Uまたはmoperaに接続する場合、発信者番号の通知 が必要です。)

●設定内容の詳細については、インターネットサービスプロバイダ またはネットワークの管理者にお問い合わせください。

#### 接続・切断のしかた

パケット通信での操作と同じです。P.16、P.28の 手順に従って操作してください。

## **FirstPass PCソフトを利用する**

FirstPass PCソフトは、FirstPass対応のFOMA 端末で取得したユーザ証明書を使ってパソコンの WebブラウザからFirstPass対応サイトにアクセス できるようにするものです。

#### **FirstPass PCソフトインストール時 の注意**

動作環境をご確認ください

FirstPass PCソフトは以下の動作環境でご利用くだ さい。

![](_page_29_Picture_352.jpeg)

※必要メモリおよびハードディスクの空き容量はシステム環境に よって異なることがあります。

#### インストールする前に

FirstPass PCソフトをインストールする前にCD-ROM内の「FirstPassPCSoft」フォルダ内の 「FirstPassManual」(PDF形式)をご覧ください。

## **FirstPass PCソフトをインストール する**

ここではWindows XPにインストールするときの画 面を掲載しています。お使いのパソコンにより画面の 表示が多少異なります。

- **1 付属の「FOMA P705iμ/PROSOLID μ 用CD-ROM」をパソコンにセットする**
- **2** FirstPass PCソフトをインストールするには **「データリンクソフト・各種設定ソフト」を クリックする**

![](_page_30_Picture_4.jpeg)

## **3 「FirstPass PCソフト」の「インストー ル」をクリックする**

引き続き、「簡易操作マニュアル」(PDF形式)の手順に 従ってインストールしてください。

![](_page_30_Picture_8.jpeg)

![](_page_30_Picture_122.jpeg)

# **Windows Vistaを ご利用の場合**

## **FOMA通信設定ファイル(ドライバ) をインストールする**

FOMA通信設定ファイル (ドライバ)のインストー ルは、ご使用になるパソコンにFOMA端末をFOMA 充電機能付USB接続ケーブル 01(別売)で初めて 接続するときに必要です。

●必ずAdministrator権限またはパソコンの管理者権限を持った ユーザーで行ってください。

- **1 FOMA端末とFOMA 充電機能付USB接続 ケーブル 01を接続する(P.4参照)**
- **2 Windowsを起動し、付属の「FOMA P705iμ/PROSOLID μ用CD-ROM」を パソコンにセットする**
- **3 「データリンクソフト・各種設定ソフト」を クリックする**
	- ●「FOMA通信設定ファイル」(ドライバ)のインストール中 にこの画面が表示された場合は画面を閉じてください。

![](_page_31_Picture_8.jpeg)

**4 「FOMA通信設定ファイル(USBドライ バ)」の「インストール」をクリックする**

![](_page_31_Picture_10.jpeg)

**5 開いたフォルダの中から 「FOMAinst.exe」をダブルクリックする**

**6 「ソフトウェア使用許諾契約書」をよく読み、 「同意する」をクリックする**

![](_page_31_Picture_13.jpeg)

**7 FOMA端末の電源を入れて、FOMA端末 と接続したFOMA 充電機能付USB接続 ケーブル 01をパソコンに接続する**

インストールが始まります。

タスクバーのインジケータから「新しいハードウェアが見つ かりました」というポップアップのメッセージが数秒間表示 されます。

インストールが完了すると、タスクバーのインジケータから 「デバイスを使用する準備ができました。デバイス ドライバ ソフトウェアが正しくインストールされました。」という ポップアップメッセージが数秒間表示されます。

次ページにつづく

![](_page_32_Picture_0.jpeg)

## **FOMA PC設定ソフトについて**

FOMA端末をパソコンに接続してパケット通信や 64Kデータ通信を行うには、通信に関するさまざま な設定が必要です。「FOMA PC設定ソフト」を使う と、簡単な操作で以下の設定ができます。「FOMA PC設定ソフト」を使わずに、パケット通信や64K データ通信を設定することもできます。(P.42、 P.45参照)

#### ■かんたん設定

ガイドに従い操作することで「FOMAデータ通信用ダイヤル アップの作成」などをかんたんに行います。

#### ■接続先(APN)の設定

パケット通信に必要な接続先(APN)の設定を行います。 FOMAパケット通信の接続先には、64Kデータ通信と異なり通 常の電話番号は使用しません。

あらかじめ接続先ごとに、FOMA端末にAPN(Access Point Name)と呼ばれる接続先名を登録し、その登録番号 (cid)を接続先番号欄に指定して接続します。

お買い上げ時、cid※の1番にはmoperaの接続先(APN) 「mopera.ne.jp」が、cid※の3番にはmopera Uの接続先 (APN)「mopera.net」が登録されていますが、その他のプロ バイダや企業内LANに接続する場合は接続先(APN)の設定が 必要になります。

※「Context Identifier」のことで、パケット通信の接続先 (APN)をFOMA端末に登録する番号

#### お知らせ

●旧「FOMAデータ通信設定ソフト」または、本「FOMA PC設 定ソフト」(バージョン4.0.0)より以前のバージョンをイン ストールされている場合は、あらかじめそれらのソフトをアン インストールしてください。

#### **FOMA PC設定ソフトによる通信の 設定**

## STEP1 ソフトのインストール

#### 「FOMA PC設定ソフト」をインストールしま す。

インストール方法についてはP.34参照。

本「FOMA PC設定ソフト」(バージョン4.0.0)より以前の バージョンがインストールされている場合は、本「FOMA PC設定ソフト」をインストールできませんので、あらかじ めアンインストールしてください。旧「FOMAデータ通信設 定ソフト」がインストールされているという画面が出た場合 はP.35参照。

![](_page_33_Picture_16.jpeg)

#### STEP2 設定前の準備

#### 各種設定前の準備をします。

各種設定の前にFOMA端末にパソコンが接続され、正しく認 識されていることを確認してください。FOMA 充電機能付 USB接続ケーブル 01 (別売)の取り付け方法ついては  $P$  $4$  参昭

FOMA端末がパソコンに正しく認識されていない場合、各種 設定および通信を行えません。FOMA端末がパソコンに正し く認識されているか確認するにはP.32参照。

「FOMA通信設定ファイル」(ドライバ)のインストール方法 についてはP.31~P.32参照。

## STEP3 各種設定作業

#### ご利用の通信に対応した設定をします。

![](_page_33_Picture_241.jpeg)

![](_page_33_Picture_25.jpeg)

#### **FOMA PC設定ソフトをインストール する FOMA PC設定ソフトをインストー** お使いのパソコンにより画面の表示が多少異なります。 **ルする 1 付属の「FOMA P705iμ/PROSOLID μ** FOMA端末をパソコンに接続してパケット通信や 64Kデータ通信を行うには、通信に関するさまざま **用CD-ROM」をパソコンにセットする** な設定が必要です。 **2** 「FOMA PC設定ソフト」をインストールするには 「FOMA PC設定ソフト」を使うと、簡単な操作でダ **「データリンクソフト・各種設定ソフト」を** イヤルアップ、接続先(APN)の設定ができます。 ●必ずAdministrator権限またはパソコンの管理者権限を持った **クリックする** ユーザーで行ってください。 ●「FOMA PC設定ソフト」のインストール中にこの画面が 表示された場合は画面を閉じてください。 **FOMA PC設定ソフトインストール時** NTT DoCoMo CD-ROM [TOP] - Windows Internet Explorer  $\odot$   $\odot$   $\cdot$  **B** succession  $-4x$  x **の注意** ファイル(P) 編集(S) 表示(V) お実に入り(A) ツー  $\hat{\omega} \cdot \hat{\omega} \cdot [\hat{\mathbf{g}}] \text{NTDOSMOS} \text{CDAGM} \text{ [TOP] } \longrightarrow \hat{\mathbf{Q}} \cdot \hat{\mathbf{Q}} \cdot \hat{\mathbf{Q}} \cdot [\hat{\omega} \text{A} - \text{D} \text{D}] \cdot \hat{\mathbf{Q}} \times \hat{\mathbf{Q}}$ FOMA端末がパソコンに正しく認識されてい **NT DeCoMo CD-ROM** EGE るかご確認ください **BASIC ATTN** 「FOMA PC設定ソフト」をインストールする前に、  $S^A$   $I^{1/9 - 9/5/1}$ パソコンのデバイス上に「FOMA通信設定ファイル」 データリンクソフ<br>各種設定ソフト (ドライバ)が正しく登録されている必要があります。 (P.32参照) 'n FOMA<sup>\*</sup> P705iµ<br>/PROSOLID µ ● クターネット編集  $CD-ROM$ ■FOMA端末をはじめてパソコンに接続すると PO AND RESTIN 下のようなウィザードが開始されます。 Adob Heater & D (223-A FOMAデータ通信を利用するには、ご利用のパソコン側に、 COOPHIAGO FUNDALIST FOMA端末が「通信デバイス」として登録されている必要があ ります。 **Countries and in Alberta** 「FOMA通信設定ファイル」(ドライバ)のインストールについ ● コンピュータ (WMモード) 開始 てはP.31~P.32参照。 **3 「FOMA PC設定ソフト」の「インストー ル」をクリックする** I FLW-FOLDORS-TCMAP FOMA P705(a) に付属のディスクを挿入してください Doctors CO-ROM | Elizabus Doubling A ISBN 99213 (Swedows Termint Laptone) デバイスに付属していたディスクがある場合は、今すぐ議入してください。そのディスク上で<br>ドライバ ソフトウェアが目動的に検索されます。 **GO** - Bizquane  $\sqrt{44} \times 100$ ファイル(F) 編集(S) 最後の おまに入り(A) ツール(T) へんプレリ ※※ @ #MTDGoNDRON [F-9U>0U2... ) & • 日 • ※ • ①ペ=503 • 0 0-TOMA FOREVOL <br>ためは電気をとっていて時間、でパケット通信やSKボーク通信を行うための設定<br>モチシノフトウェアです。※1 ※2 ※3 ECSI-A キントウェアに関するお問い合わせた 50586 - C/24メージにセンター<br>- FSEの活動電話からの場合 - C用品なLITST(用料)<br>- 一般電話などからの場合 - IT23-800-201 キ ディスクはありません。他の方法を試します(1) contribute FOMA職業としたいを検索してデータ連結を行った際の、データ連接料金の機<br>富を把握するソフトウェアモデ。<br>事業に該定的たた上陸電に通した場合は、ポップアップウィンクでも知らせず | Rへ(N) | キャンセル | ●コンピュータ| 保護モード: 無効 「インストール」をクリックすると、下記のような警告画 面が表示される場合があります。この警告は、Internet Explorerのセキュリティの設定によって表示されますが、 使用には問題ありません。 ●「ファイルのダウンロードーセキュリティの警告」 ウィンドウが表示された場合 「実行」をクリックしてください。 ファイルのダウンロード -セキュリティの番告 **MAY 3 SHA** このファイルを実行または保存しますか? 名前 setup\_4.0.0.exe  $\blacksquare$ ' 種類 アプリケーション, 444 KB<br>発信元 E:WFOMA\_PCSET [実行(R) | 保存(S) | キャンセル | インターネットのファイルは役に立ちますが、このファイルの種類はエンピュータに問題<br>を起こす可能性があります。発信元件情報できない場合は、このソフトウェアを実<br>行したり保存したりしないでください。他身份は役割 w 34 次ページにつづく

![](_page_35_Picture_0.jpeg)

![](_page_36_Picture_0.jpeg)

## **3 「『mopera U』への接続」または「『mopera』 への接続」を選択して、「次へ」をクリックする**

mopera Uを利用する場合は「『mopera U』への接続」を 選択します。moperaを利用する場合は「『mopera』への 接続」を選択します。

「『mopera U』への接続」を選択した場合は、ご契約がお済 みかどうかの確認画面が表示されます。ご契約がお済みの場 合、「はい」をクリックします。

● 「mopera U」または「moperal 以外のプロバイダをご 利用の場合はP.37参照。

## **4 「OK」をクリックする**

●パソコンに接続されたFOMA端末から接続先 (APN)設 定を取得します。しばらくお待ちください。

## **5 接続名を入力して、「次へ」をクリックする**

現在作成している接続の名前を自由に設定できます。わかり やすい名前を「接続名」欄にご入力ください。

- ≥半角の「¥」「/」「:」「\*」「?」「!」「<」「>」「|」「"」は入力 できません。
- ●発信者番号通知は、海外で利用する場合、「設定しない (推奨)」を選択してください。
- ≥接続方式は、「mopera U」は「PPP接続」、「IP接続」両 方に対応しています。海外で利用する場合は、「IP接続」 を選択してください。

![](_page_36_Picture_335.jpeg)

## **6 「次へ」をクリックする**

接続先が「mopera U」または「mopera」の場合は、ユー ザー名・パスワードについては空欄でも接続できます。

**7 設定情報の確認をして、「完了」をクリック する**

設定された内容が一覧で表示されます。設定内容に誤りのな いことを確認して、「完了」をクリックしてください。

- ●設定内容を変更する場合は、「戻る」をクリックします。
- ●「デスクトップにダイヤルアップのショートカットを作成 する」にチェックが付いていれば、デスクトップにショー トカットが作成されます。

## **8 「OK」をクリックする**

設定が完了しました。 デスクトップに自動作成されたダイヤルアッ

![](_page_36_Picture_21.jpeg)

プのショートカットアイコンを開くと、通信 接続を開始するための接続画面が表示されます。接続確認 後、インターネットブラウザやメールブラウザを起動して通 信できます。(P.40参照)

#### 「mopera U」または「mopera」以外の プロバイダを接続先として利用する場合

パケット通信は、通信時間や距離に関係なく送受信さ れたデータ量に応じて料金が計算される通信方式で す。(受信最大3.6Mbps、送信最大384kbps) 「mopera」以外のプロバイダを利用する場合は、別 途契約申し込みなどが必要となる場合があります。

#### **1 「かんたん設定」をクリックする**

![](_page_37_Picture_3.jpeg)

**2 「パケット通信」を選択して、「次へ」をク リックする**

「パケット通信」にチェックが付いていることを確認して、 「次へ」をクリックしてください。

## **3 「その他」を選択して、「次へ」をクリック する**

「その他」にチェックが付いていることを確認して、「次へ」 をクリックしてください。

#### **4 「OK」をクリックする**

●パソコンに接続されたFOMA端末から接続先 (APN)設 定を取得します。しばらくお待ちください。

#### **5 接続名を入力する**

現在作成している接続の名前を自由に設定できます。わかり やすい名前を「接続名」欄にご入力ください。

- ≥半角の「¥」「/」「:」「\*」「?」「!」「<」「>」「|」「"」は入力 できません。
- ≥「接続先(APN)の選択」欄には標準で「mopera.ne.jp (PPP接続)」が設定されていますが、「接続先(APN)設 定」画面に進んでください。
- ●発信者番号通知の設定については、プロバイダなどから提 供された各種情報に従ってください。なお、海外で利用す る場合は、「設定しない」を選択してください。

![](_page_37_Picture_256.jpeg)

#### **6 「接続先(APN)設定」をクリックする**

お買い上げ時、番号(cid)1には「mopera.ne.jp」が、番 号 (cid) 3には「mopera.net」が設定されています。「追 加」をクリックして、「接続先(APN)の追加」画面で、 FOMAパケット通信に対応した接続先名(APN)を正しく 入力して、「OK」をクリックします。

「パケット通信設定」の画面に戻ります。新たに設定した接 続先(APN)を選択して、よろしければ「OK」をクリック してください。

●プロバイダの接続先 (APN)、対応する接続方式について は、各プロバイダにお問い合わせください。

![](_page_37_Picture_20.jpeg)

#### **7 「詳細情報の設定」をクリックする**

「IPアドレス」・「ネームサーバー」の設定画面が表示されま す。ご加入のプロバイダや、社内LANなどのダイヤルアッ プ情報として入力が必要な場合は、入力指示情報をもとに、 各種アドレスを設定して「OK」をクリックします。

## **8 「次へ」をクリックする**

## **9 ユーザー名・パスワードを設定して、「次 へ」をクリックする**

ユーザー名・パスワードの設定は、インターネットサービス プロバイダから提供された各種情報を、大文字・小文字など に注意し、正確に入力してください。

![](_page_37_Picture_257.jpeg)

次ページにつづく

## **10設定情報の確認をして、「完了」をクリック する**

設定された内容が一覧で表示されます。設定内容に誤りのな いことを確認して、「完了」をクリックしてください。

- ●設定内容を変更する場合は、「戻る」をクリックします。
- ●「デスクトップにダイヤルアップのショートカットを作成 する|にチェックが付いていれば、デスクトップにショー トカットが作成されます。

#### **11「OK」をクリックする** 設定が完了しました。

![](_page_38_Picture_5.jpeg)

プのショートカットアイコンを開くと、通信 接続を開始するための接続画面が表示されます。接続確認 後、インターネットブラウザやメールブラウザを起動して通

デスクトップに自動作成されたダイヤルアッ

信できます。(P.40参照)

## **かんたん設定から64Kデータ通信を選 択する**

「mopera U」または「mopera」を接続先 として利用する場合

64Kデータ通信は接続した時間量に応じて料金が計 算される通信方式です。(通信速度最大64kbps) ドコモのインターネット接続サービス「mopera U」 /「mopera」をご利用いただけます。

## **1 「かんたん設定」をクリックする**

![](_page_38_Picture_12.jpeg)

## **2 「64Kデータ通信」を選択して、「次へ」を クリックする**

「64Kデータ通信」にチェックが付いていることを確認し て、「次へ」をクリックしてください。

**3 「『mopera U』への接続」または 「『mopera』への接続」を選択して、「次 へ」をクリックする**

mopera Uを利用する場合は「『mopera U』への接続」を 選択します。moperaを利用する場合は「『mopera』への 接続」を選択します。

「『mopera U』への接続」を選択した場合は、ご契約がお済 みかどうかの確認画面が表示されます。ご契約がお済みの場 合、「はい」をクリックします。

●「mopera U」または「mopera」以外のプロバイダをご 利用の場合はP.39参照。

## **4 接続名を入力して、「次へ」をクリックする**

現在作成している接続の名前を自由に設定できます。わかり やすい名前を「接続名」欄にご入力ください。 また、「モデムの選択」欄で、FOMA P705iμまたは PROSOLID  $\mu$ が表示されていることをご確認ください。

- ≥半角の「¥」「/」「:」「\*」「?」「!」「<」「>」「|」「"」は入力 できません。
- ●ダイヤルアップ時に発信者番号通知を行うかどうかを選択 してください。「mopera U」および「mopera」に接続 する場合は発信者番号が必要です。

![](_page_38_Picture_296.jpeg)

## **5 「次へ」をクリックする**

接続先が「mopera U」または「mopera」の場合は、ユー ザー名・パスワードについては空欄でも接続できます。

#### **6 設定情報の確認をして、「完了」をクリック する**

設定された内容が一覧で表示されます。設定内容に誤りのな いことを確認して、「完了」をクリックしてください。

- ●設定内容を変更する場合は、「戻る」をクリックします。
- ●「デスクトップにダイヤルアップのショートカットを作成 する」にチェックが付いていれば、デスクトップにショー トカットが作成されます。

## **7 「OK」をクリックする**

設定が完了しました。 デスクトップに自動作成されたダイヤルアッ プのショートカットアイコンを開くと、通信

![](_page_38_Picture_32.jpeg)

接続を開始するための接続画面が表示されます。接続確認 後、インターネットブラウザやメールブラウザを起動して通 信できます。(P.40参照)

「mopera U」または「mopera」以外の プロバイダを接続先として利用する場合

64Kデータ通信は接続した時間量に応じて料金が計 算される通信方式です。(通信速度最大64kbps) 「mopera」以外のプロバイダを利用する場合は、別 途契約申し込みなどが必要となる場合があります。

#### **1 「かんたん設定」をクリックする**

![](_page_39_Picture_3.jpeg)

#### **2 「64Kデータ通信」を選択して、「次へ」を クリックする**

「64Kデータ通信」にチェックが付いていることを確認し て、「次へ」をクリックしてください。

#### **3 「その他」を選択して、「次へ」をクリック する**

「その他」にチェックが付いていることを確認して、「次へ」 をクリックしてください。

#### **4 ダイヤルアップ情報を入力する**

「mopera U」または「mopera」以外のISDN同期64K対 応プロバイダに接続する場合は、ダイヤルアップ作成時に、 ①接続名の入力(任意) ②モデムの選択(FOMA P705iμまたはPROSOLID μ) ③プロバイダ接続の電話番号 をそれぞれに登録します。 ④ダイヤルアップ時に発信者番号通知を行うかどうかを選択 します。

プロバイダ情報を元に正しく入力してください。

- ●発信者番号通知の設定については、ご利用になるプロバイ ダの指示情報に従ってください。
- ≥「接続名」欄に半角の「¥」「/」「:」「\*」「?」「!」「<」「>」 「|」「"」は入力できません。

![](_page_39_Picture_13.jpeg)

#### **5 「詳細情報の設定」をクリックする**

「IPアドレス」・「ネームサーバー」の設定画面が表示されま す。ご加入のプロバイダや、社内LANなどのダイヤルアッ プ情報として入力が必要な場合は、入力指示情報をもとに、 各種アドレスを設定して「OK」をクリックします。

## **6 「次へ」をクリックする**

## **7 ユーザー名・パスワードを設定して、「次 へ」をクリックする**

ユーザー名・パスワードの設定は、インターネットサービス プロバイダから提供された各種情報を、大文字・小文字など に注意し、正確に入力してください。

![](_page_39_Picture_258.jpeg)

#### **8 設定情報の確認をして、「完了」をクリック する**

設定された内容が一覧で表示されます。設定内容に誤りのな いことを確認して、「完了」をクリックしてください。

- ●設定内容を変更する場合は、「戻る」をクリックします。
- ●「デスクトップにダイヤルアップのショートカットを作成 する」にチェックが付いていれば、デスクトップにショー トカットが作成されます。

#### **9 「OK」をクリックする**

信できます。(P.40参照)

設定が完了しました。

EOMA

デスクトップに自動作成されたダイヤルアッ プのショートカットアイコンを開くと、通信 接続を開始するための接続画面が表示されます。接続確認 後、インターネットブラウザやメールブラウザを起動して通

![](_page_39_Picture_28.jpeg)

## **設定した通信を実行する**

P.4の手順に従って、FOMA端末とパソコンを接続し ます。

## **1 「 (スタート)」**1**「接続先」を開き、 接続先を選択して「接続」をクリックする**

●通信設定で作成されたFOMA接続のショートカットアイコ ンを開くと、通信接続を開始するための接続画面が表示さ れます。ショートカットアイコンがない場合は以下の操作 でアイコンを表示します。

「 (スタート)」→「コントロールパネル」→「ネット ワークとインターネット」→「ネットワークと共有セン ター」→「ネットワーク接続の管理」

#### **2 ユーザー名、パスワードを入力し、「ダイヤ ル」をクリックする**

● 「mopera U」または「mopera」の場合はユーザー名、 パスワードについては空欄でも接続できます。

●「次のユーザーが接続するとき使用するために、このユー ザー名とパスワードを保存する」にチェックを付けると、 このユーザーもしくはすべてのユーザーは次回から入力す る必要がなくなります。

![](_page_40_Picture_8.jpeg)

**3 接続されたことを確認し、「閉じる」を クリックする**

●ブラウザソフトを起動してホームページを閲覧したり、電 子メールなどを利用できます。

![](_page_40_Picture_11.jpeg)

#### お知らせ

- ≥ダイヤルアップ設定を行ったFOMA端末でダイヤルアップ接続 を行ってください。異なるFOMA端末を接続する場合は、再度、 FOMA通信設定ファイル(ドライバ)のインストールが必要に なることがあります。
- ●通信中はFOMA端末の消費電力が大きくなります。
- ●パケット通信中は、FOMA端末に通信状態が表示されます。

![](_page_40_Picture_16.jpeg)

#### 切断のしかた

**1 「 (スタート)」**1**「接続先」を開く**

## **2 通信中のアイコンを選択して、「切断」をク リックする▶「閉じる」をクリックする**

#### お知らせ

●ブラウザソフトを終了しただけでは、通信回線は切断されない 場合があります。確実に切断するためには、この手順に従って 回線を切断してください。

●パソコンに表示される通信速度は実際の通信速度とは異なる場 合があります。

## **FOMA PC設定ソフトをアンインス トールする**

## **アンインストールを実行する前に**

「FOMA PC設定ソフト」をアンインストールする前 に、FOMA用に変更された内容を元に戻す必要があ ります。

#### **1 起動中のプログラムを終了する**

- ●「FOMA PC設定ソフト」を終了するには、右下にある 「終了」をクリックします。
- ●「FOMA PC設定ソフト」が起動中にアンインストールを 実行しようとすると、下のような画面が表示されます。ア ンインストールプログラムを中断し、プログラムを終了さ せてください。

![](_page_40_Picture_284.jpeg)

![](_page_41_Figure_0.jpeg)

「mopera U」または「mopera」以外のプロバイダを利用 する場合はP.37参照。

![](_page_41_Picture_3.jpeg)

#### お知らせ

- ●接続先(APN)は、FOMA端末に登録される情報であるため、 異なるFOMA端末を接続する場合は、再度FOMA端末に接続 ...<br>先 (APN) を登録する必要があります。
- ●パソコン側の接続先(APN)を継続利用する場合は、同一cid 番号に同一接続先(APN)をFOMA端末に登録してください。

## **ダイヤルアップネットワークの設定を する**

## **パケット通信の設定をする**

「FOMA PC設定ソフト」を使わずに、パケット通信 の接続を設定する方法について説明します。 パケット通信では、パソコンからさまざまな設定を行 う場合にATコマンドを使用します。設定を行うため には、ATコマンドを入力するための通信ソフトが必 要です。

ドコモのインターネット接続サービス「mopera U」 または「mopera」をご利用になる場合は、接続先 (APN)の設定(P.43参照)は不要です。

発信者番号通知/非通知の設定(P.43参照)は必要 に応じて行います。(「mopera U」または

「mopera」をご利用の場合は、「通知」に設定する必 要があります。)

<ATコマンドによるパケット通信設定の流れ>

![](_page_42_Figure_10.jpeg)

- 端末の詳細な設定、設定内容の確認(表示)ができます。 ●入力したATコマンドが表示されない場合は「ATE1 2」と入
- 力してください。

## **COMポート番号を確認する**

手動で通信設定を行う場合、「FOMA通信設定ファイ ル」(ドライバ)のインストール後に組み込まれた 「FOMA P705iμ」「PROSOLID μ」(モデム)に 割り当てられたCOMポート番号を指定する必要があ ります。確認方法はご利用になるパソコンのOSに よって異なります。

- ●ドコモのインターネット接続サービス「mopera U」または 「mopera」をご利用になる場合、接続先(APN)の設定が不要 なため、モデムの確認をする必要はありません。
- **1 「 (スタート)」**1**「コントロールパネル」 を開く**
- **2 「コントロールパネル」の「ハードウェアと サウンド」から「電話とモデムのオプショ ン」を開く**
- **3 「所在地情報」の画面が表示された場合は、 「市外局番/エリアコード」を入力して、 「OK」をクリックする**
- **4 「モデム」タブを開き、「FOMA P705iμ」 または「PROSOLID μ」の「接続先」欄の COMポート番号を確認して、「OK」をク リックする**
	- ●確認したCOMポート番号は、接続先 (APN)の設定 (P.43参照)で使用します。
	- ●プロパティ画面に表示される内容およびCOMポート番号 は、お使いのパソコンによって異なります。
	- ●Windows Vistaは「ハイパーターミナル」に対応してい ません。Windows Vistaの場合は、Windows Vista対応 のソフトを使って設定してください(ご使用になるソフト の設定に従ってください。)

![](_page_42_Figure_23.jpeg)

## **接続先(APN)の設定をする**

パケット通信を行う場合の接続先(APN)を設定し ます。接続先 (APN) は10個まで登録でき、1~ 10の「cid」という番号で管理されます。 「mopera U」または「mopera」をご利用になる場 合は、接続先(APN)の設定は不要です。 ここでは接続先 (APN) が「XXX.abcl で、 FOMA 充電機能付USB接続ケーブル 01(別売) を利用した場合を例として説明します。実際のAPN はインターネットサービスプロバイダまたはネット ワーク管理者にお問い合わせください。 ここでの設定はダイヤルアップネットワークの設定 (P.43参照)での接続先番号となります。

#### **発信者番号の通知/非通知を設定する**

パケット通信を行うときに、通知/非通知設定(接続 先にお客様の発信者番号を通知するかどうかの設定) を行えます。発信者番号はお客様の大切な情報なの で、通知する際には十分にご注意ください。発信者番 号の通知/非通知設定は、ダイヤルアップ接続を行う 前にATコマンド(\*DGPIRコマンド)で設定できま す。

![](_page_43_Picture_4.jpeg)

#### **3 モデムの選択画面が表示された場合は、 「FOMA P705iμ」または 「PROSOLID μ」をクリックする**

●モデムの選択画面は、複数のモデムが存在するときのみ表 示されます

#### **4 「接続名」の欄に任意の名前を入力する**

●ここでは例として「SAMPLE」と入力します。

![](_page_43_Picture_9.jpeg)

- **5 「ダイヤルアップの電話番号」の欄に接続先 番号を入力する**
	- ●mopera Uに接続する場合、接続先番号には「\*99\*\* \*3#」を入力します。
- **6 「ユーザー名」、「パスワード」の欄にイン ターネットサービスプロバイダまたはネッ トワーク管理者から指定されたユーザー名 とパスワードを入力して、「接続」をクリッ クする▶「スキップ」をクリックする** 
	- ●mopera Uまたはmoperaへ接続する場合は、ユーザー名 とパスワードは空欄でも接続できます。
	- ●ここでは、すぐに接続せずに設定の確認のみを行います。
	- **7 「接続をセットアップします」をクリックする**
	- **▶「閉じる」をクリックする**
- <mark>8</mark> 「┃<del>②</del> |(スタート)」▶ 「接続先」▶ 接続済み **の接続先を選んで、右クリックから「プロ パティ」を選択する**

次ページにつづく

![](_page_44_Picture_0.jpeg)

44

次ページにつづく

## **5 接続完了後、「閉じる」をクリックする**

●ブラウザソフトを起動してホームページを閲覧したり、電 子メールなどを利用できます。

![](_page_45_Picture_2.jpeg)

#### お知らせ

- ●ダイヤルアップ設定を行ったFOMA端末でダイヤルアップ接続 を行ってください。異なるFOMA端末を接続する場合は、再 度、FOMA通信設定ファイル(ドライバ)のインストールが必 要になることがあります。
- ●通信中はFOMA端末の消費電力が大きくなります。

![](_page_45_Picture_6.jpeg)

![](_page_45_Picture_7.jpeg)

#### 切断のしかた

**1 タスクトレイのダイヤル アップアイコンをクリック する**

![](_page_45_Picture_10.jpeg)

#### **2 「接続または切断」を選択して、「切断」を クリックする▶「閉じる」をクリックする**

#### お知らせ

- ●ブラウザソフトを終了しただけでは、通信回線は切断されない 場合があります。確実に切断するためには、この手順に従って 回線を切断してください。
- ●パソコンに表示される通信速度は実際の通信速度とは異なる場 合があります。

#### ネットワークに接続できないときは

ネットワークに接続できない(ダイヤルアップ接続が できない)場合は、まず以下の項目について確認して ください。

![](_page_45_Picture_334.jpeg)

## **64Kデータ通信の設定**

「FOMA PC設定ソフト」を使わずに、64Kデータ通 信の接続を設定する方法について説明します。

#### ダイヤルアップ接続とTCP/IPの設定

64Kデータ通信のダイヤルアップ接続とTCP/IPの 設定はパケット通信での設定(P.42参照)と同じで す。

以下の点に注意して操作してください。

- ●64Kデータ通信では接続先 (APN) の設定をする必要はありま せん。ダイヤルアップ接続の接続先にはインターネットサービス プロバイダまたはネットワークの管理者から指定された接続先の 電話番号を入力してください。(mopera Uに接続する場合は 「\*8701」、moperaに接続する場合は「\*9601」と電話番号 欄に入力してください。)
- ●「発信者番号通知/非通知の設定」、「その他の設定」は必要に応 じて設定してください。

(mopera Uまたはmoperaに接続する場合、発信者番号の通知 が必要です。)

●設定内容の詳細については、インターネットサービスプロバイダ またはネットワークの管理者にお問い合わせください。

#### 接続・切断のしかた

パケット通信での操作と同じです。P.40、P.44の 手順に従って操作してください。

## **FirstPass PCソフトを利用する**

FirstPass PCソフトは、FirstPass対応のFOMA 端末で取得したユーザ証明書を使ってパソコンの WebブラウザからFirstPass対応サイトにアクセス できるようにするものです。

## **FirstPass PCソフトインストール時 の注意**

動作環境をご確認ください

FirstPass PCソフトは以下の動作環境でご利用くだ さい。

![](_page_46_Picture_182.jpeg)

※必要メモリおよびハードディスクの空き容量はシステム環境に よって異なることがあります。

#### インストールする前に

FirstPass PCソフトをインストールする前にCD-ROM内の「FirstPassPCSoft」フォルダ内の 「FirstPassManual」(PDF形式)をご覧ください。

## **FirstPass PCソフトをインストール する**

お使いのパソコンにより画面の表示が多少異なりま す。

- **1 付属の「FOMA P705iμ/PROSOLID μ 用CD-ROM」をパソコンにセットする**
- **2** FirstPass PCソフトをインストールするには **「データリンクソフト・各種設定ソフト」を クリックする**

![](_page_46_Picture_13.jpeg)

## **3 「FirstPass PCソフト」の「インストー ル」をクリックする**

引き続き、「簡易操作マニュアル」(PDF形式)の手順に 従ってインストールしてください。

![](_page_46_Picture_16.jpeg)

次ページにつづく

![](_page_47_Picture_0.jpeg)

# **ATコマンドを 利用する**

## **ATコマンドについて**

ATコマンドとは、パソコンでFOMA端末の機能の設 定や変更を行うためのコマンド(命令)です。

- ※ATコマンド一覧では、以下の略を使用しています。 [AT]: FOMA P705iμ Command Portまたは PROSOLID μ Command Portで使用できるコマ ンドです。
- [M]: FOMA P705i $\mu$  (モデム) またはPROSOLID  $\mu$  (モ デム)で使用できるコマンドです。
- [&F]: AT&Fコマンドで設定が初期化されるコマンドです。
- [&W]: AT&Wコマンドで設定が保存されるコマンドです。 ATZコマンドで設定値を呼び戻せます。

#### お知らせ

●外部機器から発信·ATコマンド発信を行った場合、2in1のA モード、デュアルモード中はAナンバー、Bモード中はBナン バーで発信します。

## **ATコマンドの入力形式**

ATコマンドの入力は通信ソフトのターミナルモード 画面で行います。必ず半角英数字で入力してくださ い。

≥入力例

![](_page_47_Figure_13.jpeg)

●ATコマンドはコマンドに続くパラメータ(数字や記号) を含めて、必ず1行で入力します。

#### お知らせ

●ターミナルモードとは、パソコンを1台の通信端末(ターミナ ル)のように動作させるモードのことです。キーボードから入 力した文字が通信ポートに接続されている回線に送られます。

## **オンラインデータモードとオンライン コマンドモードを切り替える**

FOMA端末をオンラインデータモードとオンライン コマンドモードに切り替えるには、以下の2つの方法 があります。

- ・「+++」コマンドまたは「S2」レジスタに設定し たコードを入力します。
- ・「AT&D1」に設定されているときに、RS-232C※ のER信号をOFFにします。
- ●オンラインコマンドモードからオンラインデータモードに切り替 える場合は、「ATOロ」」と入力します。
- ※USBインタフェースにより、RS-232Cの信号線がエミュレー トされていますので、通信アプリによるRS-232Cの信号線制御 が有効になります。

#### ■設定の保存について

AT+CGDCONTコマンドによる接続先 (APN)設定、 AT+CGEQMIN/AT+CGEQREQコマンドによるQoS設定、 AT\*DGAPL/AT\*DGARL/AT\*DGANSMコマンドによる着 信許可・拒否設定、AT\*DGPIRコマンドによるパケット通信の 番号通知・非通知の設定、およびAT+CLIRコマンドによる発番 号通知制限の設定を除き、ATコマンドによる設定は、FOMA端 末の電源OFF・ONまたは外部機器の取り外し時に初期化されて しまいますのでご注意ください。なお、[&W]が付いているコマ ンドについては、設定後に「AT&W !!」と入力することにより 設定を保存できます。このとき、[&W]が付いている他の設定値 も同時に保存されます。これらの値は、電源OFF・ON後であっ ても、「ATZ 」と入力することにより、設定値を復元できま す。

## **ATコマンド一覧**

![](_page_48_Picture_529.jpeg)

48

![](_page_48_Picture_3.jpeg)

![](_page_49_Picture_440.jpeg)

次ページにつづく

![](_page_50_Picture_438.jpeg)

![](_page_51_Picture_358.jpeg)

![](_page_52_Picture_506.jpeg)

![](_page_52_Picture_1.jpeg)

![](_page_52_Picture_2.jpeg)

![](_page_53_Picture_582.jpeg)

53

## 次ページにつづく

![](_page_54_Picture_233.jpeg)

※以トのコマンドは、エラーにはなりませんがコマンドの動作はしません。<br>・AT(ATのみの入力)

· ATP (パルス設定)

・ATS8(カンマダイヤルによるポーズ時間設定)

・ATS6(ダイヤルするまでのポーズ時間設定)

・ATS10(自動切断遅延時間設定)

## ■ **ATコマンドの補足説明 インス**コマンド実行例

●コマンドタ: +CGDCONT [M] ・概要 パケット発信時の接続先(APN)の設定を行います。 ・書式 +CGDCONT=[<cid>[,"<PDP\_type>"[,"<APN>"]]] ・パラメータ説明 パケット発信時の接続先(APN)を設定します。設定例は以下 のコマンド実行例を参照してください。 <cid>※ :1~10 <PDP\_type>:PPPまたはIP <APN>※ :任意 ※<cid>は、FOMA端末内に登録するパケット通信での接続先 (APN)を管理する番号です。 FOMA端末では1~10が登録できます。お買い上げ時、 <cid>=1にはmopera.ne.jpが、<cid>=3には mopera.netが初期値として登録されていますので、cidは2 もしくは4~10に設定します。 <APN>は、接続先を示す接続先ごとの任意の文字列です。 ・パラメータを省略した場合の動作 +CGDCONT= : すべての<cid>に対し初期値を 設定します +CGDCONT=<cid> : 指定された<cid>を初期値に設 定します。 +CGDCONT=? : 設定可能な値のリスト値を表示し ます。 +CGDCONT? : 現在の設定を表示します。 ・コマンド実行例 AT+CGDCONT=2,"PPP","abc" OK ※abcというAPN名を登録する場合のコマンド(cidが2の場 合) ※本コマンドは設定コマンドですが、&Wにより書き込まれる 不揮発メモリには記憶されません。&F、Zによるリセット も行われません。 ●コマンド名: +CGEQMIN=[パラメータ] [M] ・概要 パケット通信確立時にネットワーク側から通知されるQoS (サービス品質)を許容するかどうかの判定基準値を登録しま す。 設定パターンは、以下のコマンド実行例に記載されている4パ ターンが設定できます。 ・書式 +CGEQMIN=[<cid>[,,<Maximum bitrate UL> [,<Maximum bitrate DL>]]] ・パラメータ説明 <cid>※ : 1~10 <Maximum bitrate UL>※ : なし(初期値)または384 <Maximum bitrate DL>※ : なし(初期値)または3648 ※<cid>は、FOMA端末内に登録するパケット通信での接続先 (APN)を管理する番号です。 FOMA端末では1~10が登録できます。お買い上げ時、 <cid>=1にはmopera.ne.jpが、<cid>=3には mopera.netが初期値として登録されていますので、cidは2 もしくは4~10に設定します。 <Maximum bitrate UL>および<Maximum bitrate DL> は、FOMA端末と基地局間の上りおよび下り最低通信速度 [kbps]の設定です。なし(初期値)の場合はすべての速度を 許容しますが、384および3648を設定した場合はこれらの 値以外での速度の接続は許容しないため、パケット通信がつ ながらない場合がありますのでご注意ください。 ・パラメータを省略した場合の動作<br>+CGEQMIN= : す^ : すべての<cid>に対し初期値を 設定します。 +CGEQMIN=<cid> : 指定された<cid>を初期値に設 定します。

以下の4パターンのみ設定できます。((1)の設定が各cidに初期 値として設定されています。) (1)上り/下りすべての速度を許容する場合のコマンド (cidが2の場合) AT+CGEQMIN=2  $\cap$ K (2)上り384kbps/下り3648kbpsの速度のみ許容する場合の コマンド (cidが3の場合) AT+CGEQMIN=3,,384,3648 OK (3)上り384kbps/下りはすべての速度を許容する場合のコマ ンド(cidが4の場合) AT+CGEQMIN=4,384  $\cap$ K (4)上りすべての速度/下り3648kbpsの速度のみ許容する場 合のコマンド(cidが5の場合) AT+CGEQMIN=5,,,3648  $\cap$ K ※本コマンドは設定コマンドですが、&Wにより書き込まれる 不揮発メモリには記憶されません。&F、Zによるリセット も行われません。 ●コマンド名: +CGEQREQ=[パラメータ] [M] ・概要 パケット通信の発信時にネットワークへ要求するQoS(サービ ス品質)を設定します。 設定は以下のコマンド実行例に記載されている1パターンのみ で初期値としても設定されています。 ・書式 +CGEQREQ=[<cid>] ・パラメータ説明 <cid>※:1~10 ※<cid>は、FOMA端末内に登録するパケット通信での接続先 (APN)を管理する番号です。 FOMA端末では1~10が登録できます。お買い上げ時、 <cid>=1にはmopera.ne.jpが、<cid>=3には mopera.netが初期値として登録されていますので、cidは2 もしくは4~10に設定します。 ・パラメータを省略した場合の動作 +CGEQREQ= : すべての<cid>に対し初期値を 設定します。 +CGEQREQ=<cid> : 指定された<cid>を初期値に設 定します。 ・コマンド実行例 以下の1パターンのみ設定できます。 (各cidに初期値として設定されています。) (1)上り384kbps/下り3648kbpsの速度で接続を要求する場 合のコマンド(cidが3の場合) AT+CGEQREQ=3 OK ※本コマンドは設定コマンドですが、&Wにより書き込まれる 不揮発メモリには記憶されません。&F、Zによるリセット も行われません。 ●コマンド名: +CLIP ・概要 "AT+CLIP=1"の場合のリザルトが下記の書式で表示されます。 +CLIP: <number><type> ・コマンド実行例  $AT+CI$   $IP=1$ OK RING +CLIP:"09012345678",49

#### **切断理由一覧**

#### ■64Kデータ通信

![](_page_56_Picture_522.jpeg)

#### ■パケット通信

![](_page_56_Picture_523.jpeg)

## **リザルトコード**

#### ■リザルトコード一覧

![](_page_56_Picture_524.jpeg)

#### ■拡張リザルトコード

&E0のとき

FOMA端末-基地局間の接続速度を表示します。

![](_page_56_Picture_525.jpeg)

&E1のとき

![](_page_56_Picture_526.jpeg)

56

#### お知らせ

- ●ATVnコマンド(P.53参照)がn=1に設定されている場合に は文字表示形式(初期値)、n=0に設定されている場合には数 字表示形式でリザルトコードが表示されます。
- ●従来のRS-232Cで接続するモデムとの互換性を保つため通信 速度の表示はしますが、FOMA端末-PC間はFOMA 充電機能 付USB接続ケーブル 01(別売)で接続されているため、実 際の接続速度と異なります。
- ●「RESTRICTION」(数字表示:100)が表示された場合には、 通信ネットワークが混雑しています。しばらくしてから接続し 直してください。

#### ■通信プロトコルリザルトコード

![](_page_56_Picture_527.jpeg)

#### ■リザルトコード表示例

- ●ATX0が設定されている場合 AT¥Vコマンド(P.54参照)の設定に関わらず、接続完了の際
- ...<br>IこCONNECTのみの表示となります。
- 文字表示例: ATD\*99\*\*\*1# CONNECT 数字表示例: ATD\*99\*\*\*1# 1
- ●ATX1が設定されている場合※

· ATX1、AT¥VØが設定されている場合(初期値) 接続完了のときに、CONNECT<FOMA端末-PC間の速度> の書式で表示します。

- 文字表示例: ATD\*99\*\*\*1# CONNECT 460800 数字表示例: ATD\*99\*\*\*1#
	- 1 21
- ・ATX1、AT¥V1が設定されている場合※ 接続完了のときに、以下の書式で表示します。 CONNECT<FOMA端末-PC間の速度>PACKET<接続先 APN>/<上り方向(FOMA端末→無線基地局間)の最高速度 >/<下り方向 (FOMA端末←無線基地局間)の最高速度>
	- 文字表示例: ATD\*99\*\*\*1# CONNECT 460800 PACKET mopera.ne.jp /384/3648 (mopera.ne.jpに、上り最大384kbps、下り 最大3648kbpsで接続したことを表します。) 数字表示例: ATD\*99\*\*\*1#
	- 1215 ※ATX1、AT¥V1を同時に設定した場合、ダイヤルアップ接 続が正しく行えない場合があります。

AT¥V0だけでのご利用をおすすめします。